# **USER'S MANUAL**

# **Battery Management System**  BM100 / BP100-12V

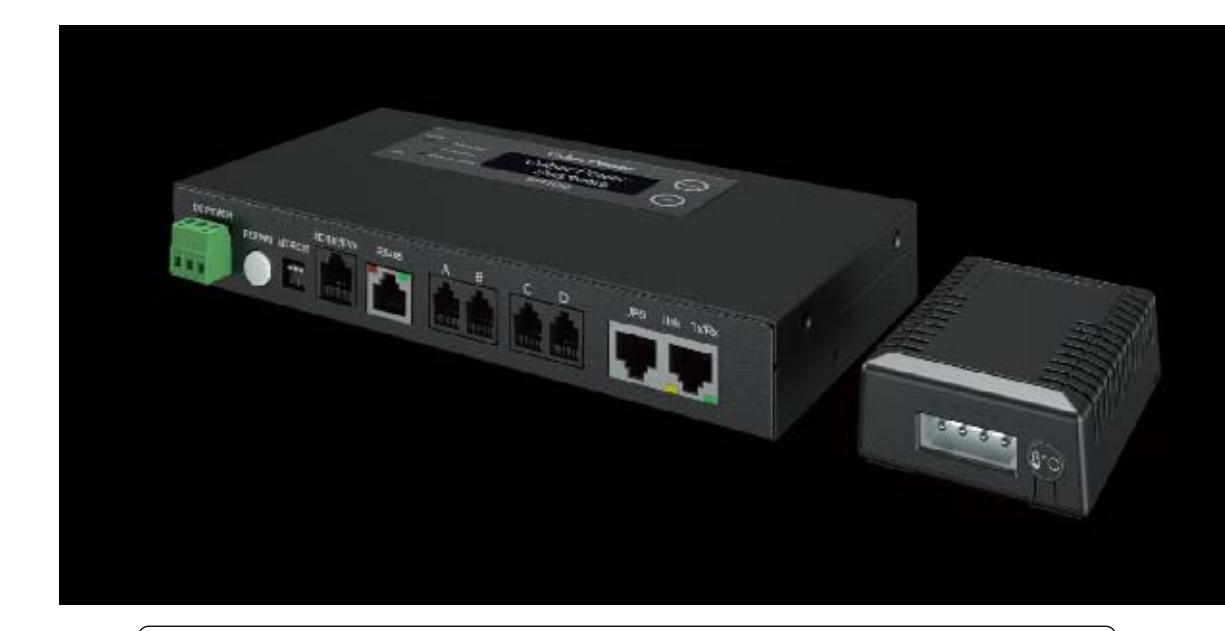

The Battery Remote Management System allows a battery system to be managed, monitored, and configured.

#### **SAVE THESE INSTRUCTIONS**

Please read this manual and follow the instructions for installation and use.

# **TABLE OF CONTENTS**

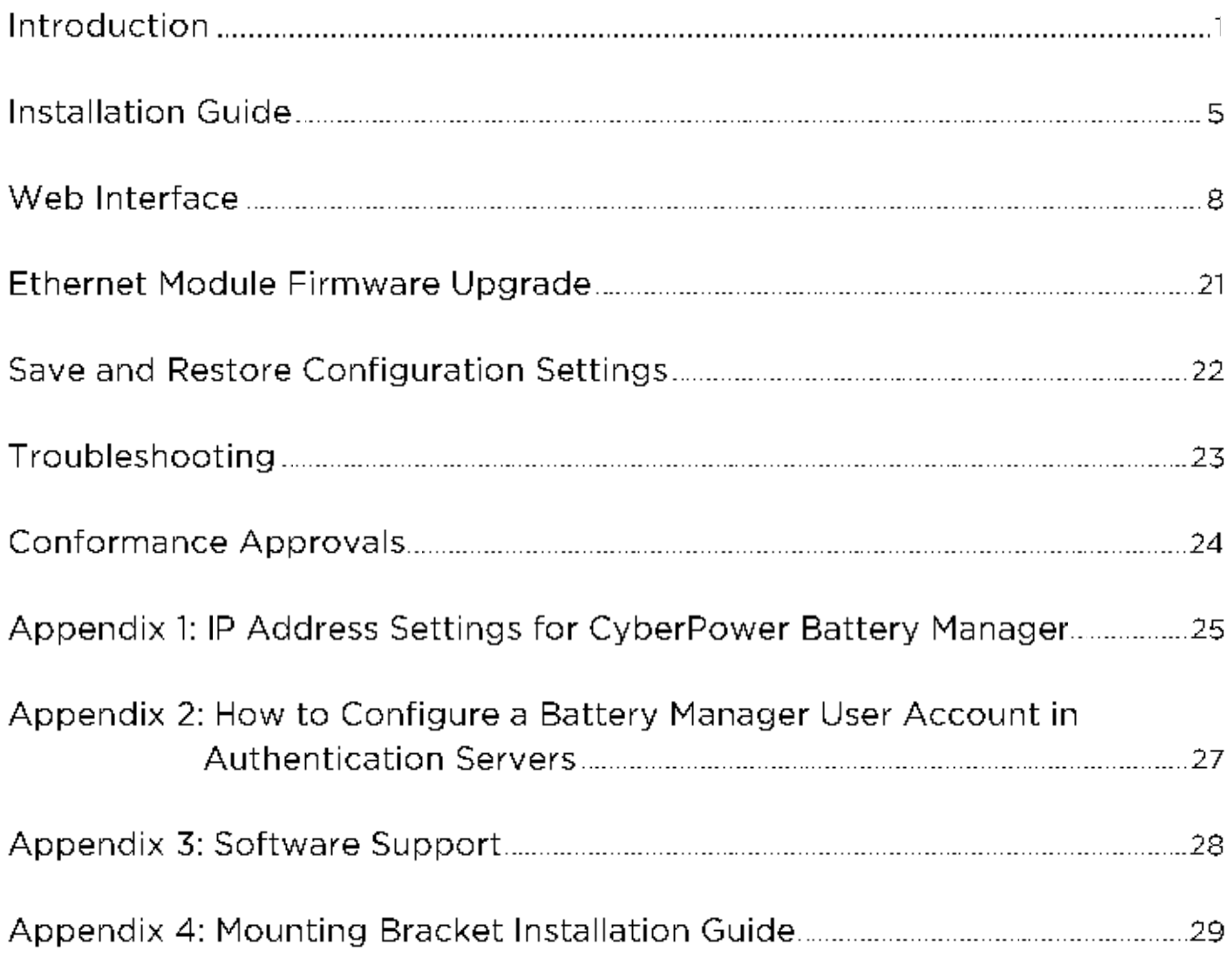

#### **Overview**

**Introduction**<br> **Overview**<br>
The CyberPower Eattery Management System<br>
manage and monitor a battery system attach<br>
downtime by ensuring the batteries are ooting<br>
system). The system helps exercut the battery decries<br>
and pr

#### **Features**

- Monitor the battery voltage, temperature and internal resistance
- Charge equalization function to extend the battery lifespan and maximize the battery
- Reduce maintenance cost with easy battery maintenance
- Replace battery based on battery condition to prevent expensive premature
- Detect the weak battery early to reduce the possibility of damage to the entire battery
- Achieve low power consumption to reduce the impact on the battery
- Real-time battery system monitoring
- Remote management and configuration of the battery system via Web Browser or NMS
- User-friendly web interface
- Event logging to trace the battery and battery string event history
- Graphic data logging to analyze battery and battery string conditions
- Record up to 14 years with 4 probes in one string on a default recording interval (20)
- Save and restore configuration settings
- Event notifications via Email, SNMP traps, Syslog, and SMS
- Support IPv4/v6, SNMPv1/v3, HTTP/HTTPs, DHCP, NTP, DNS, SMTP, FTP, and Syslog
- Support Email Secure Authentication Protocols: SSL, TLS
- Support External Authentication Protocols: RADIUS, LDAP, LDAPS, Windows AD
- SNMP MIB available for free download
- User upgradeable firmware
- Upgrade Ethernet module firmware and upload configuration files to multiple units at
- Server level software "BMS Software" supports multiple managers monitoring/control,
- Support Environmental Sensor (ENVIROSENSOR)
- Operate under extremely wide temperature range from -40°C to 60°C\*

#### **System Requirements**

- A 10/100Mbps Ethernet connection to an existing network
- Web Browser
- (Optional) NMS (Network Management System) compliant with SNMP

#### **Application**

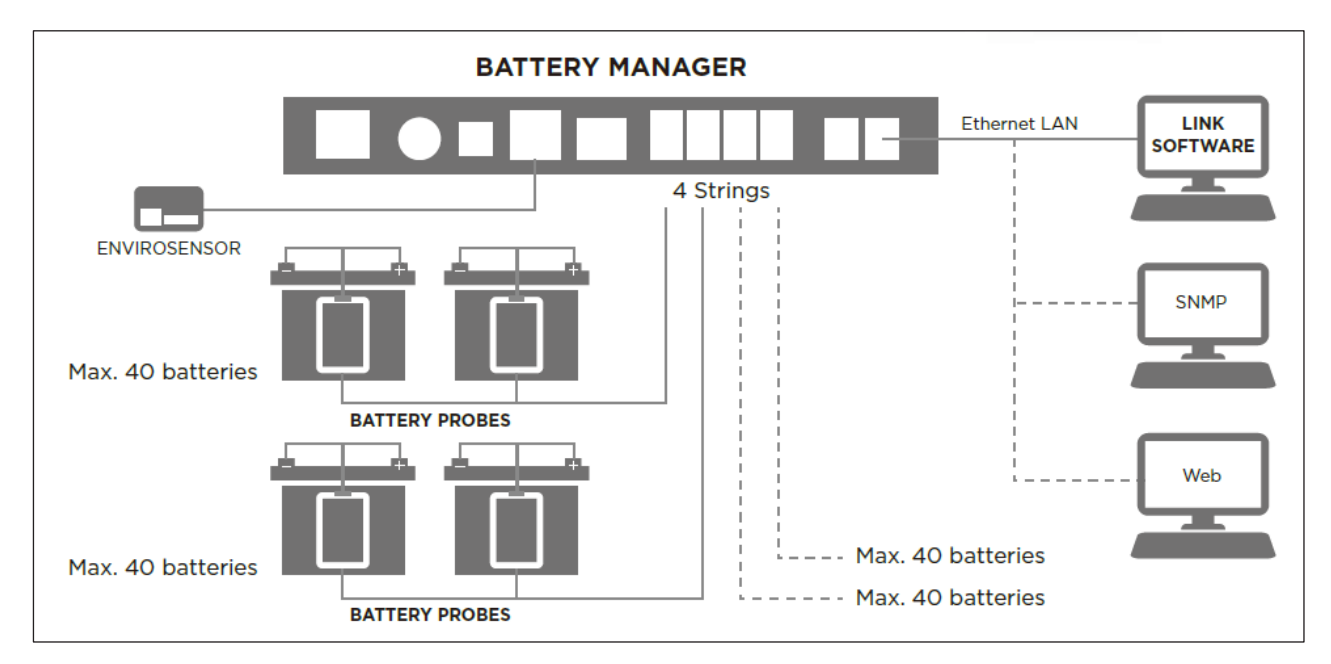

#### **Battery Manager**

The battery manager continuously and securely collects the detailed information on every battery, checks each measurement with alarm thresholds, and notifies the users if abnormality occurs. The battery manager is fully Ethernet TCP/IP compatible with built-in web server and supports SNMP/MIB communication, data logging and event notification, monitoring up to 4 strings of 40 batteries each (totally 160 batteries).

**Note:** An optional Environmental Sensor (ENVIROSENSOR) can be added to monitor the ambient temperature and humidity.

#### **Battery Probe**

A probe is installed to the terminal posts of each monitored battery. The probes measure the battery's internal resistance, voltage, and battery temperature.

#### **Unpacking**

Inspect the package upon receipt. The package should contain the following:

#### Battery Manager

- CyberPower Battery Manager
- Quick Start Guide
- Dry Contact Interface Power Cable (244cm; L4)
- 4 Battery Probe Communication Cables (90cm; L1)
- DB9/RJ45 Communication Cable (for future firmware update)
- 2 Rack Fixed Brackets
- 4 (M4x8) Bracket Mounting Screws

#### **Battery Probe**

- CyberPower Battery Probe
- Quick Start Guide
- Battery Connecting Cable (30cm; L3)
- · Battery Probe Communication Cable (30cm; L2)

#### **Product Callouts**

#### **Battery Manager**

• Front Panel

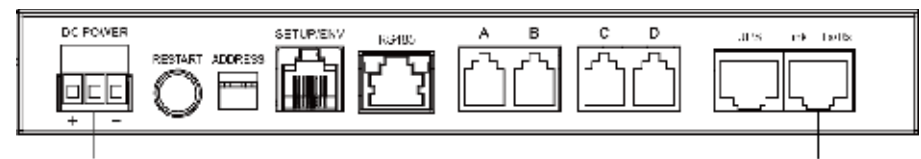

 $CN4$ 

Ethernet Port

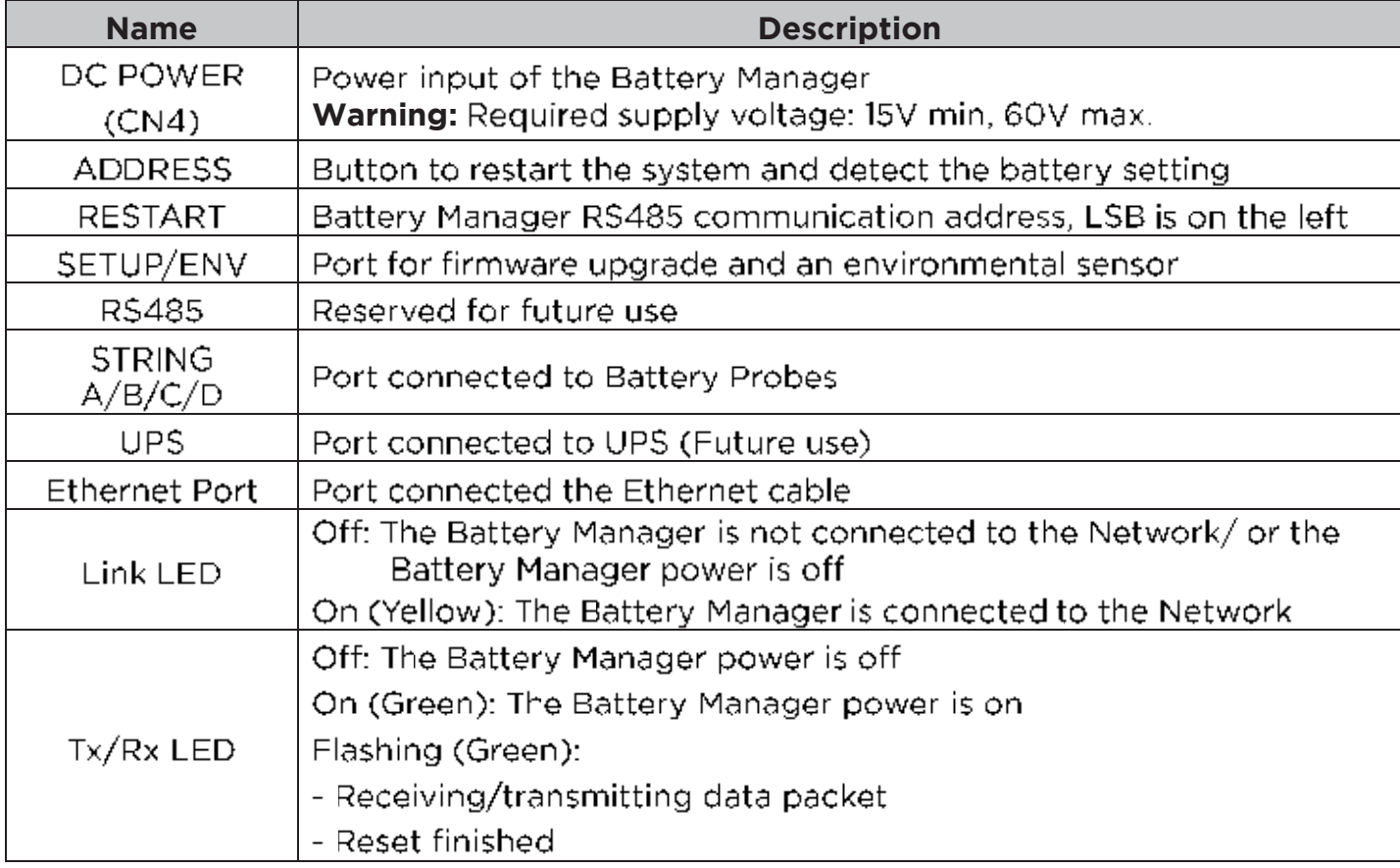

• LCD Panel

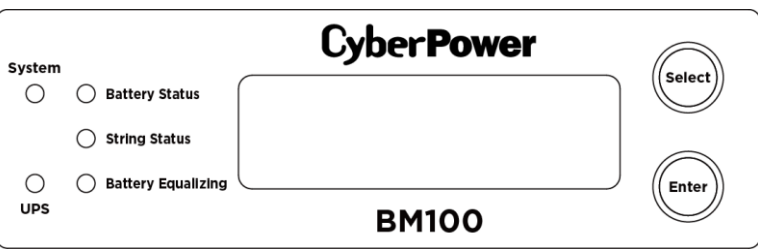

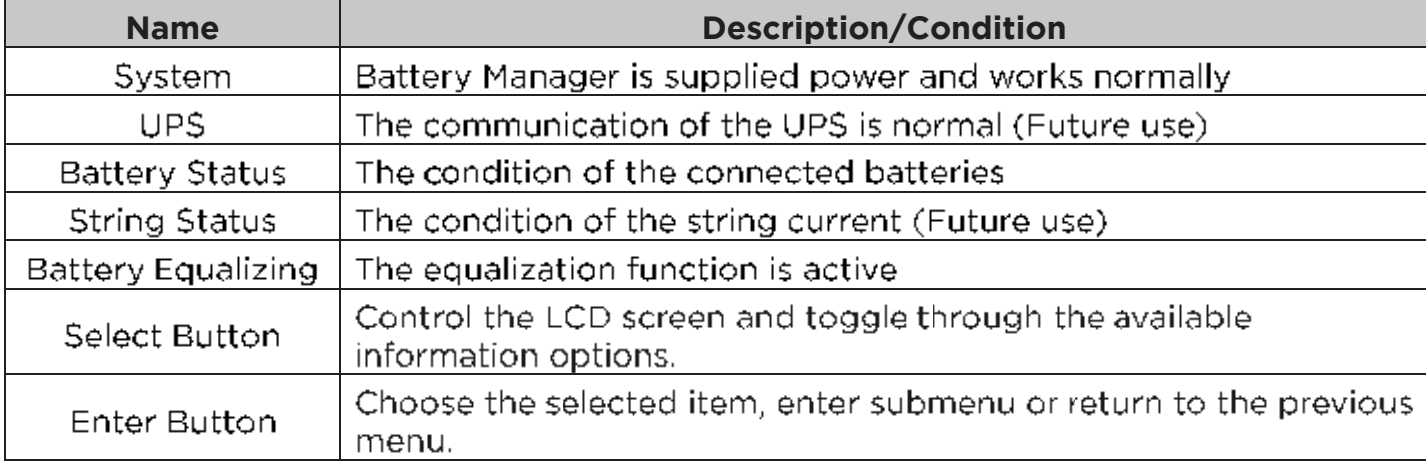

#### **Battery Probe**

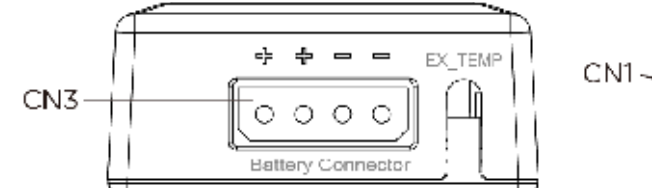

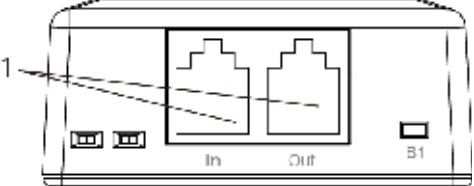

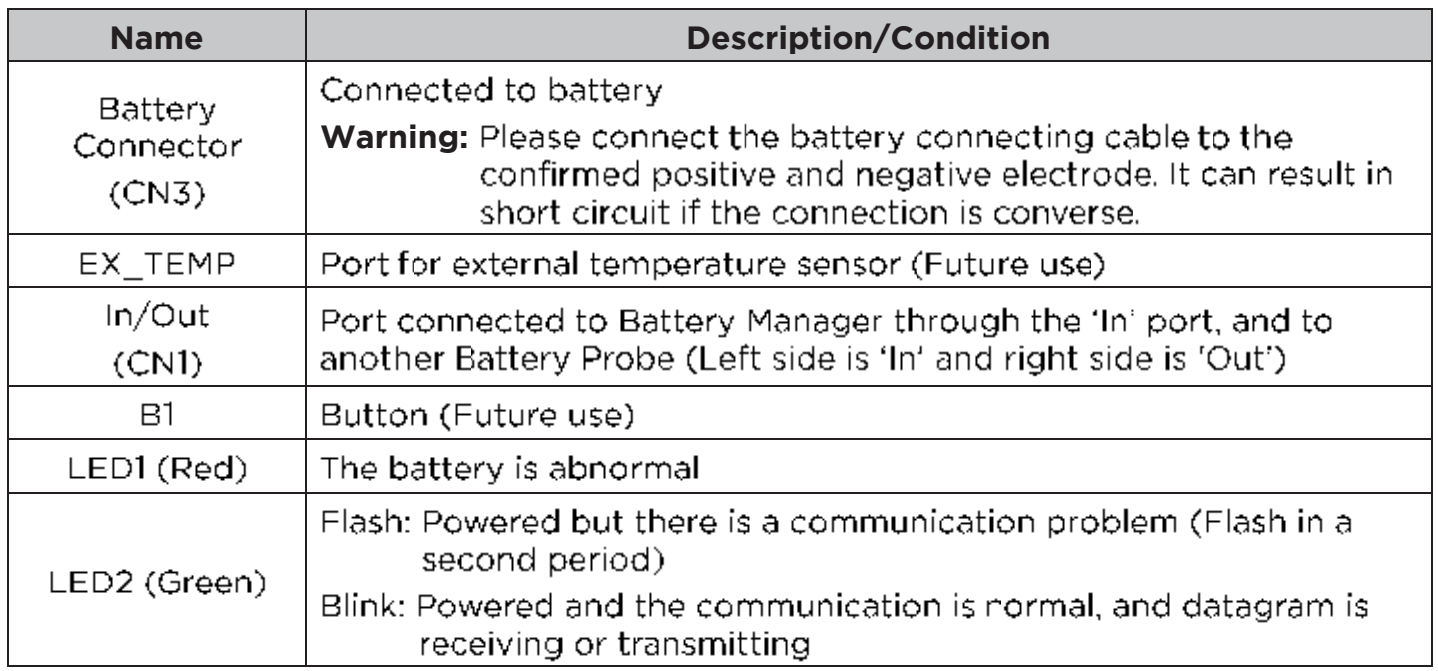

# **Installation Guide**

#### **Step 1. Hardware Installation**

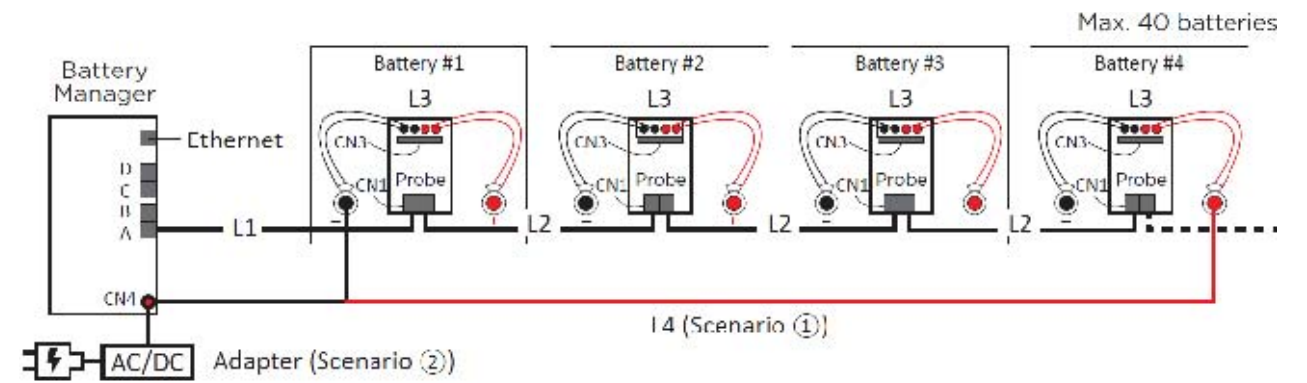

- 1. Connect the battery connecting cable  $(L3)$  to each battery
- 2. Connect the cable to each Battery Probe through battery connector (CN3).
- 3. Fix each Battery Probe to each battery with Loop tape.
- 4. Connect the Battery Manager's 'A' (RJ25) port to the 'Left' ('In') RJ25 port (CN1) of the first Battery Probe with the communication cable (LT)...
- 5. Connect Battery Probes with one another through RJ25 ports (CN1) of Battery Probes with probe communication cables (L2), and up to 40 Battery Probes in a string.
- 6. Connect an Ethernet cable to the Ethernet port of the Manager.
- 7. Provide power to the Battery Manager through the DC power (CN4). The required Battery Manager input voltage is **15V min, 60V max**.

#### **Scenario** (1)

For 4 or less batteries per string: Use the included power cable (L4) to connect the Battery Manager. (Warning: A battery can present a high risk of short circuit current and electrical shock. Please pay attention to the input voltage.)

#### **Scenario** (2)

For **5 or more** batteries per string: Connect the Battery Manager to the utility power with an AC/DC adapter cord.

- 8. Press the RESTART button for one second to restart the system.
- 9. IP address will show on the LCD interface once the Manager is powered and the system is initialized, or you can find it through [About  $\rightarrow$  Network info.  $\rightarrow$  IPv4 address]. Use the IP address to login to the Web Interface. The factory default Username/Password is **admin/admin**
- **Note:** Once the number of battery string and connected battery has been changed from last configuration, please configure it via web interface on the **[Battery**  $\rightarrow$ **Configuration]**, select the number of string(s) and batteries per string, and then click **Apply**. Or you can reset the system to the factory default setting via LCD  $\text{interface on the}$  **[Reset/Reboot**  $\rightarrow$  **Reset**  $\rightarrow$  **Confirm]**.
- Note: For mounting bracket installation, please refer to Appendix 4.

#### **Step 2. Configure the IP address for the CyberPower Battery Manager**

- **Note:** You can find the IP address of the Battery Manager via LCD interface on the [About  $\rightarrow$  Network info.  $\rightarrow$  IPv4 address].
- **Note:** These instructions are for Windows OS. For other OS please refer to Appendix 4.

#### Method 1: Using the Power Device Network Utility

- 1. Install the Power Device Network Utility available for download at www.CyberPower.com.
- 2. After installation completes, run the "Power Device Network Utility".
- 3. The main window of the Power Device Network Utility program is shown in Figure 1. The configuration tool will display all CyberPower Remote Management devices present on the local network subnet. The "Refresh" button is used to search the local network subnet again.

| <b>B2</b> Power Device Network Utility<br>Help<br>Tools<br>File |                |               |                | <b>ICLU</b> | $\mathbf x$<br>$\Box$ |      |
|-----------------------------------------------------------------|----------------|---------------|----------------|-------------|-----------------------|------|
| Power Devices                                                   |                |               |                |             |                       |      |
| <b>MAC Address</b>                                              | IP Address     | Subnet Mask   | Gateway        | DHCP        | Name                  |      |
| ■■ 00-0C-15-00-FF-99                                            | 192.168.20.177 | 255.255.255.0 | 192.168.26.254 | Enable      | <b>BM100</b>          |      |
| €                                                               | m              |               |                |             |                       |      |
|                                                                 |                |               |                |             | Refresh               | Stop |

Figure 1. The main window of the "Power Device Network Utility" program.

- 4. Select the Battery Manager you are setting up. Click on the Tools menu and select "Device Setup" or double click the Battery Manager you want to configure.
- 5. You can modify the IP Address, Subnet Mask, and Gateway address for the Device MAC Address listed in the Device Network Settings window, as shown in Figure 2. The factory default IP Address is 192.168.20.177 and the default Subnet Mask is 255.255.255.0.

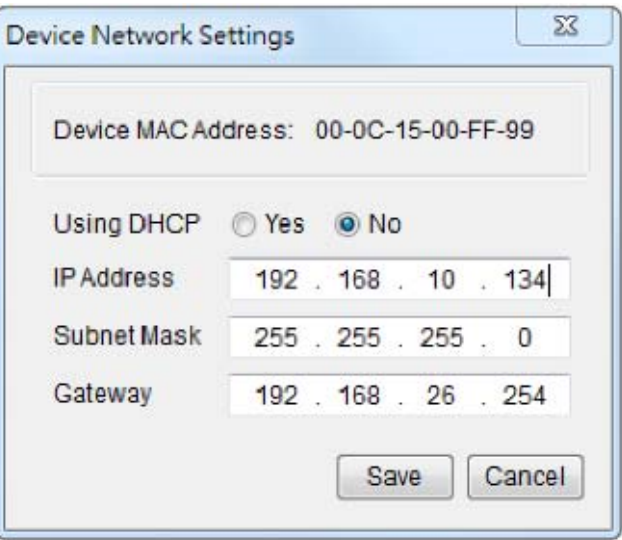

Figure 2. The Device Network setting window.

- 6. Modify the IP, subnet mask or gateway address. Enter the new addresses into the corresponding fields and then click "Save".
- 7. You will need to enter a User Name and Password for the Battery Manager in the

authentication window, as shown in Figure 3.

- **Default user name: admin**
- Default password: admin

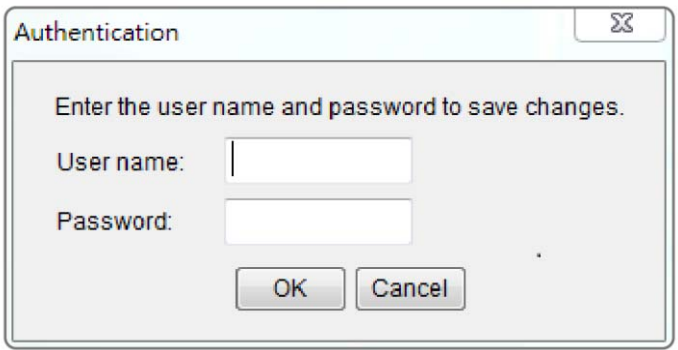

Figure 3. Authentication window.

8. If the IP address change is successful, you will see a message confirming the IP set up is OK, as shown in Figure 4.

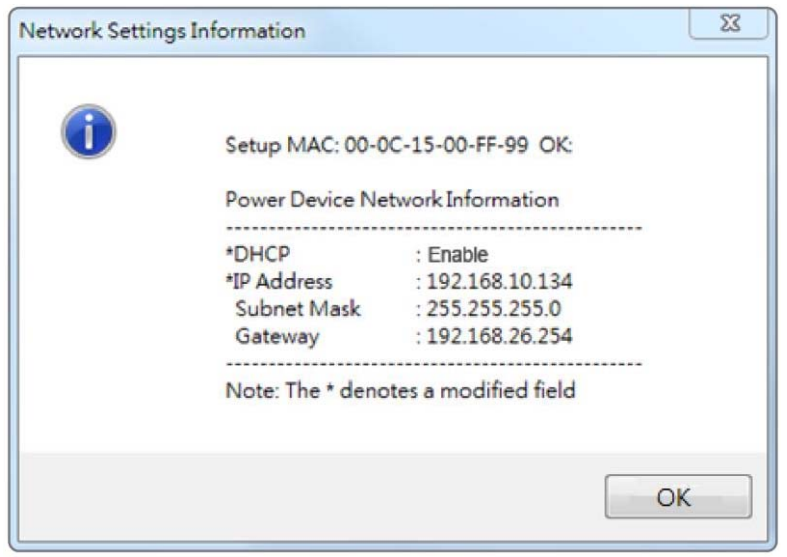

Figure 4. Setup IP Address successfully message.

9. In case the change is not successful, for example, if the IP address change is unsuccessful you will see a warning message. Attempt to make the desired changes again. If the problem persists please see the Troubleshooting section for help.

#### Method 2: Using a command prompt

1. Obtain the MAC address from the label on the Battery Manager. Each Manager has a unique MAC address.

**Note:** The MAC address is labelled on the Manager.

2. Use the ARP command to set the IP address.

#### Example:

To assign the IP Address 192.168.10.134 for the Battery Manager, which has a MAC address of OO-OC-15-OO-FF-99 you will type in the following in the command prompt from a PC connected to the same network as the Battery Manager.

(1) Type in "arp -s 192.168.10.134 00-0C-15-00-FF-99" for Windows OS; type in "arp -s 192.168.10.134 00:0c:15:00:ff:99" for Mac OS, then press Enter.

3. Use the Ping command to assign a size of 123 bytes to the IP.

(1) Type in "ping 192.168.10.134 -1 123" then press Enter.

(2) If the replies are received, your computer can communicate with the IP address.

To select an IP address for the Battery Manager, please refer to Appendix 1.

## **Web Interface**

#### **Login User Account**

You will need to enter a User Name and Password to login to the interface. There are two user account types.

1. Administrator

- Default username: admin
- Default password: admin
- 2. View only
	- Default username: **device**
	- Default password: device

You will be asked to reset a username and password upon the first login. The administrator can access all functions, including enable/disable the view only account. The viewer can access read only features but cannot change any settings.

Note: The Administrator account is also used for the FTP login, Power Device Network Utility, and Upgrade and Configuration Utility.

**Note:** Only one user can log in and access the device at a time.

#### **Web Content**

**[Summary]** Provide an overview of the system operation and the items that are auto refreshed; However, different Battery Management System models may have different items displayed.

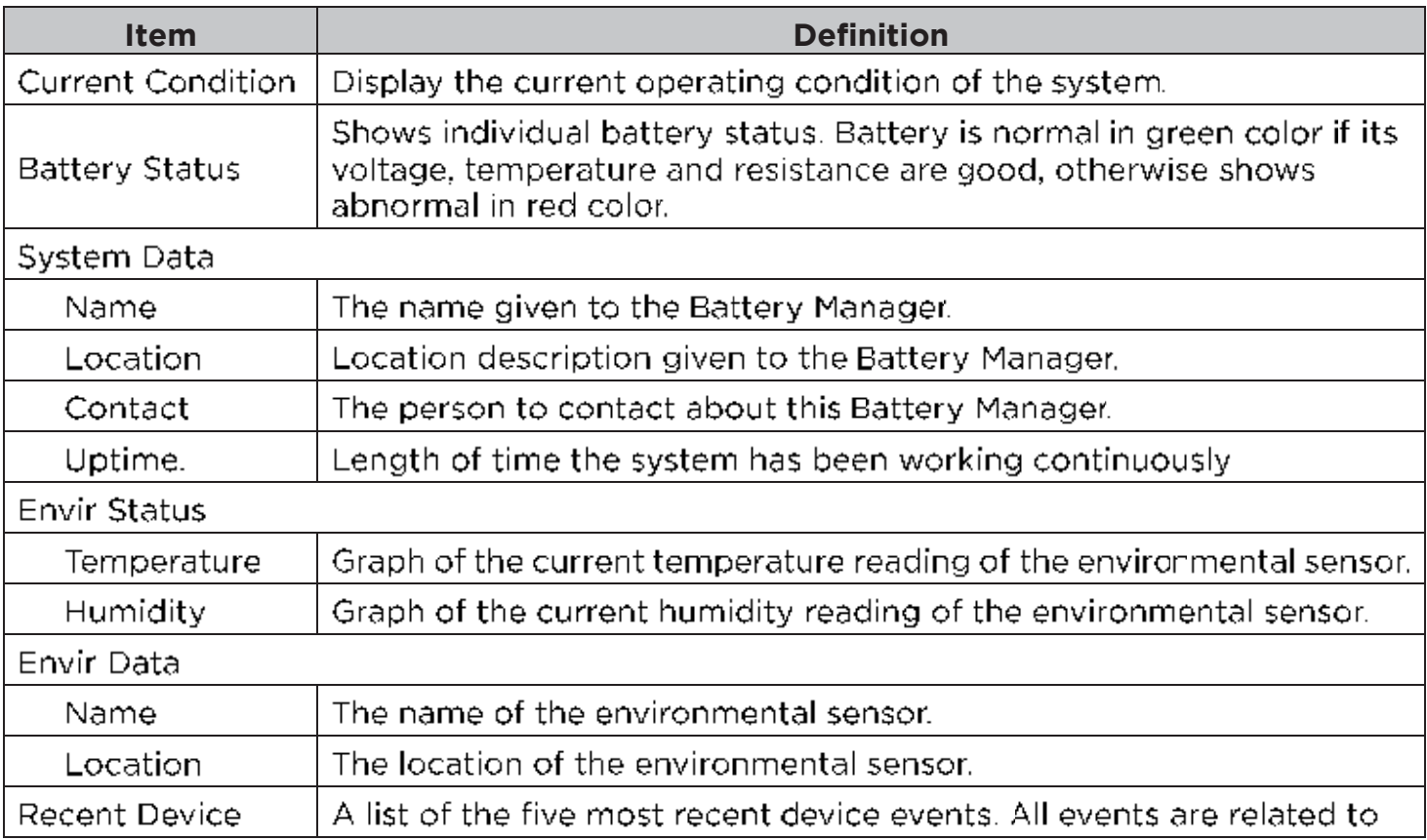

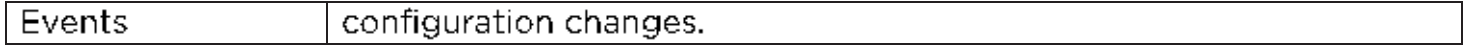

[Battery] The following items can be displayed/configured through the Battery page. **[Battery->Status]** Display the basic information about the current battery status. Items displayed are auto refreshed.

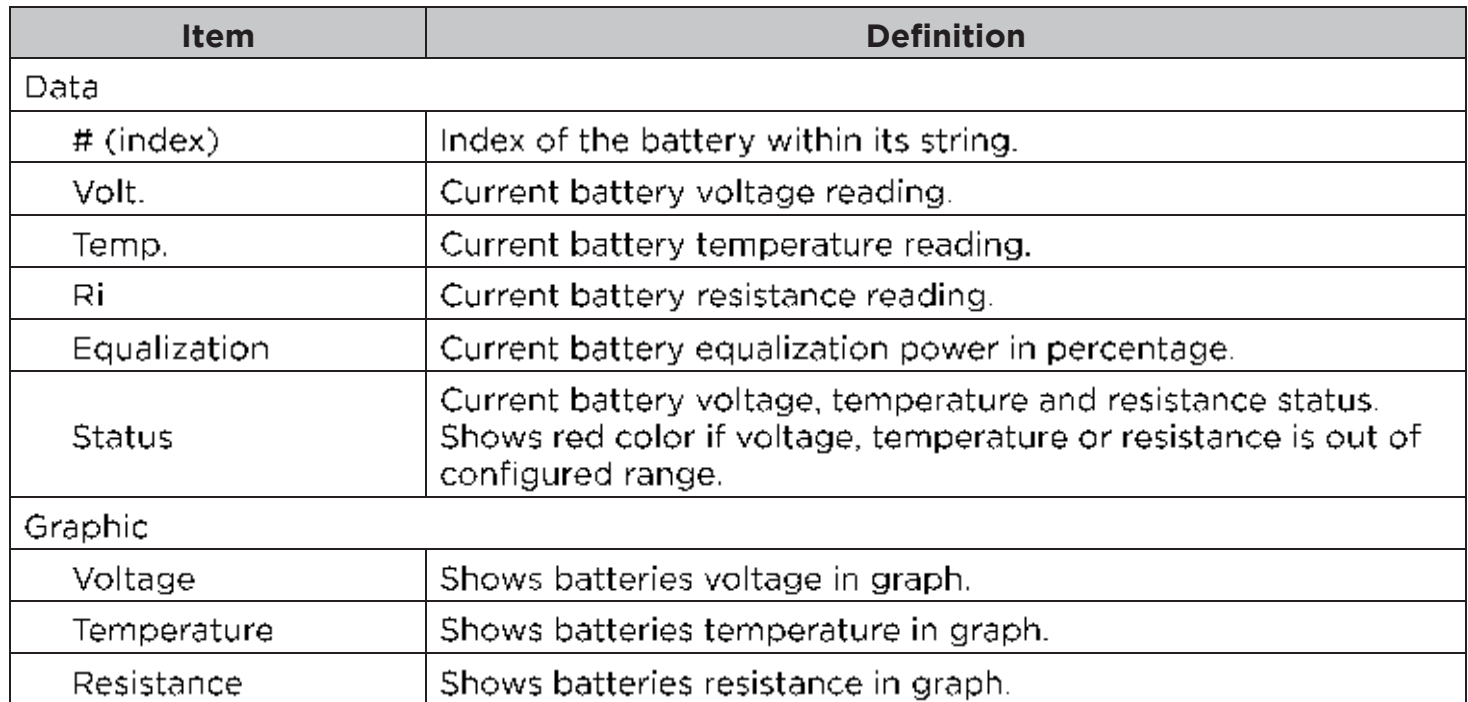

#### **[Battery->Configuration]**

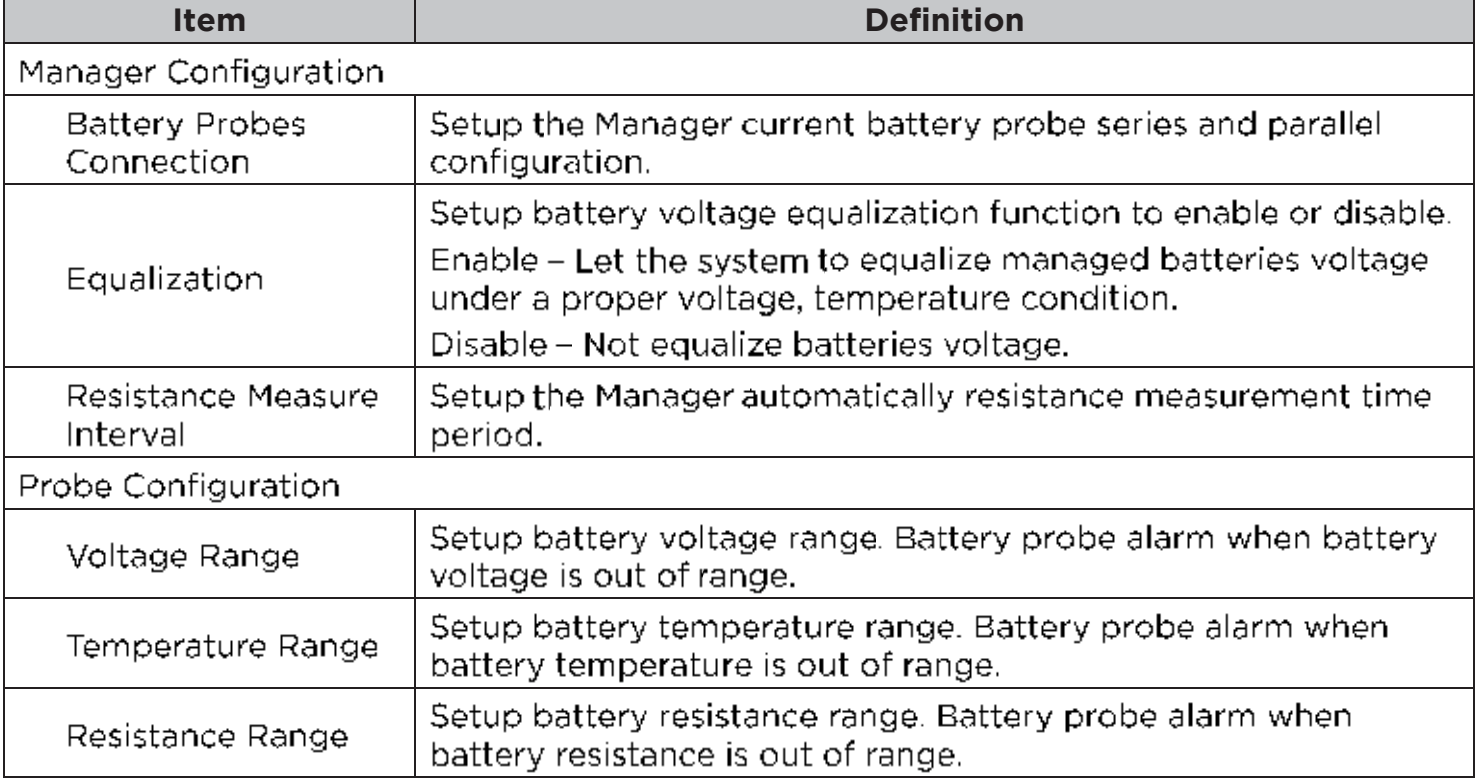

[Envir] Following items can be displayed/configured through the Envir page. Note that Envir Tab only appears when an ENVIROSENSOR is connected to the Battery Manager. **[Envir->Status]** closure inputs.

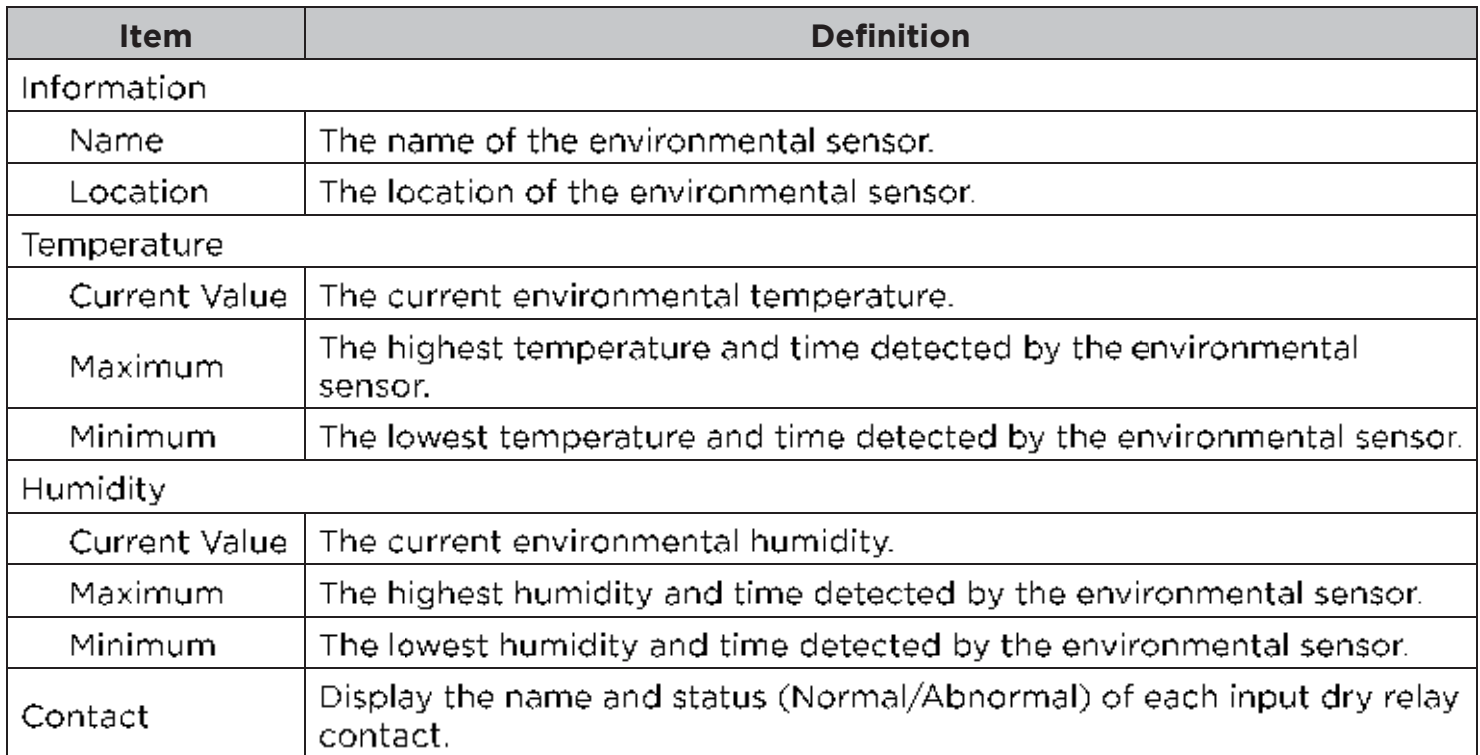

#### **[Envir->Configuration]**

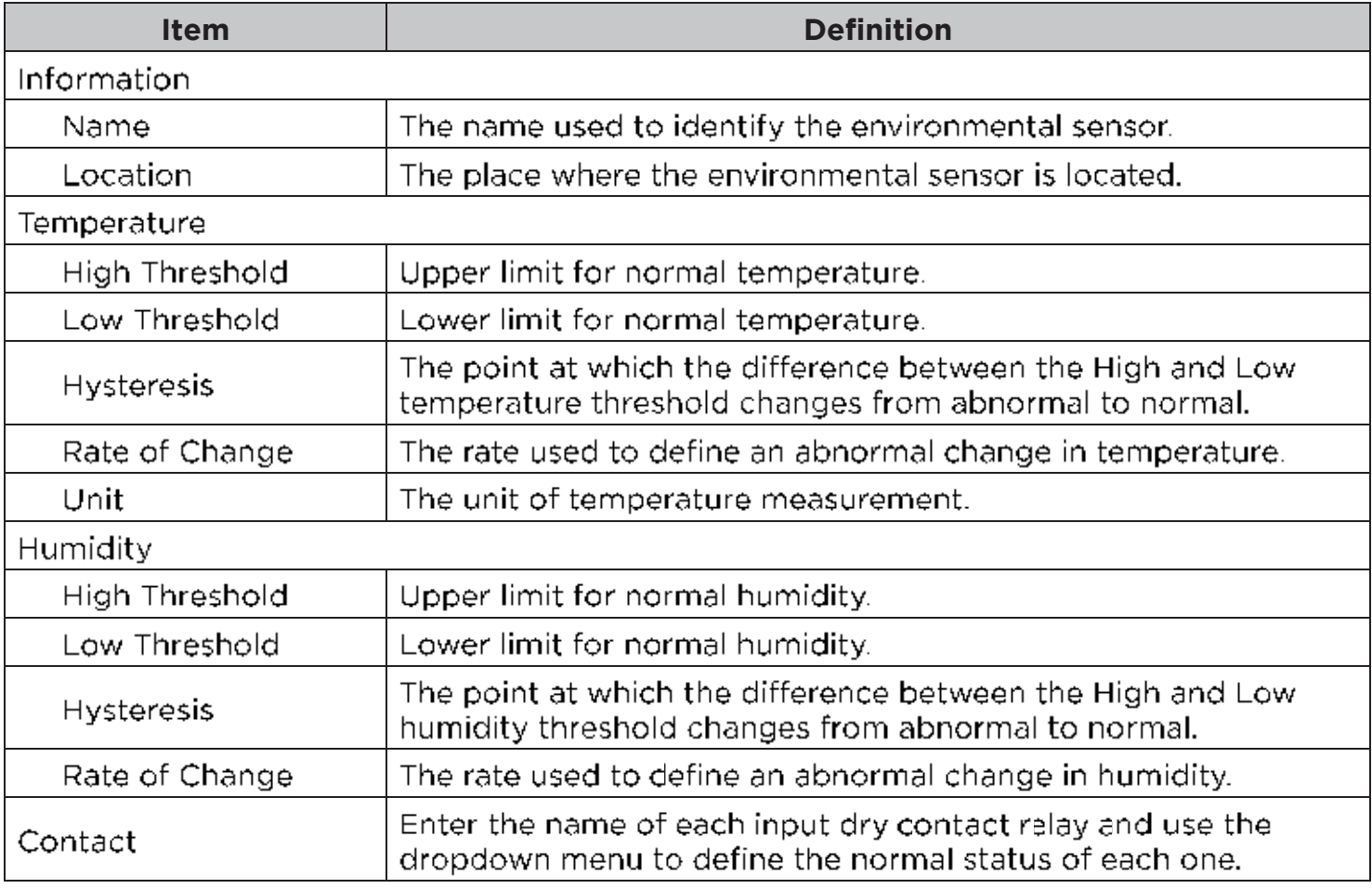

**[Logs->Event Logs]** with the date and time stamp.

**Note:** 1. The recordable events are listed under "System->Notifications->Event Action."

2. The recorded time is using the 24-hour clock format.

**[Logs->Status Records]** This page is used to view the logs of the system status and environment status.

- Temperature ( $^{\circ}$ C or  $^{\circ}$ F): The current temperature of the environmental sensor.
- Humidity (%RH): The current humidity of the environmental sensor.
- A#1 Volt.(V): The string A,  $1<sup>st</sup>$  battery voltage data.
- A#2 Volt.(V): The string A, 2<sup>nd</sup> battery voltage data. ...(continue until the last valid data).
- A#1 Temp.( $^{\circ}$ C): The string A, 1<sup>st</sup> battery temperature data.
- A#2 Temp.(°C): The string A, 2<sup>no</sup> battery temperature data. ...(continue until the last valid data)
- A#1 Res.(mo): The string A, 1<sup>st</sup> battery resistance data.
- A#2 Res.(mo): The string A,  $2^{nc}$  battery resistance data. ...(continue until the last valid data)

**[Logs->Graphing]** This page is used to display the data of the Status Record. The graphing function makes the status records easier to view.

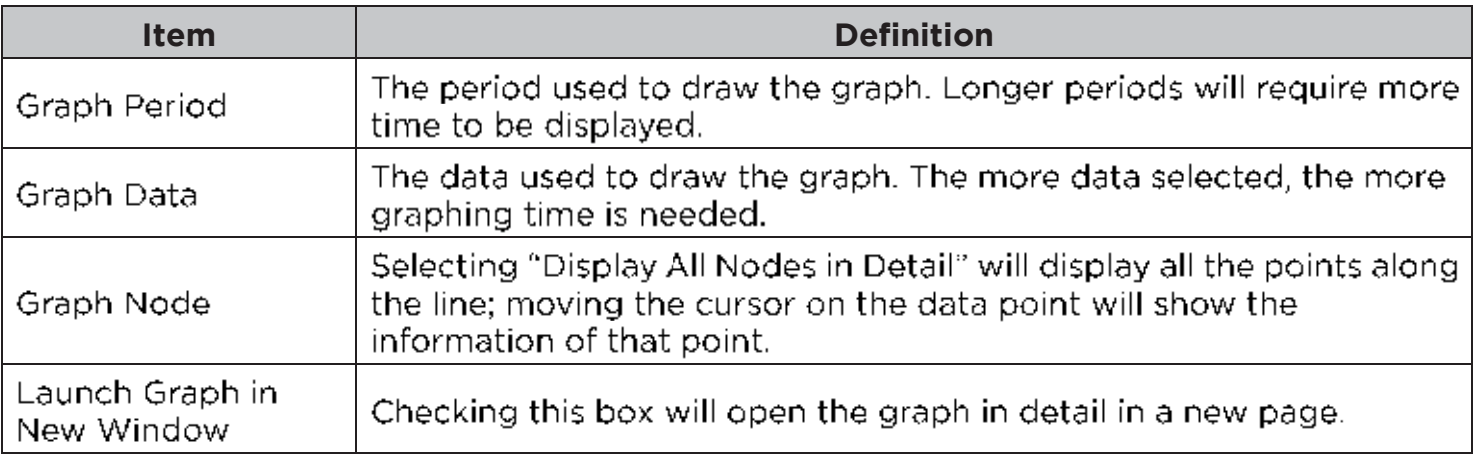

**[Logs->Maintenance]** settings. The application provides information on how many events are recorded before it is full.

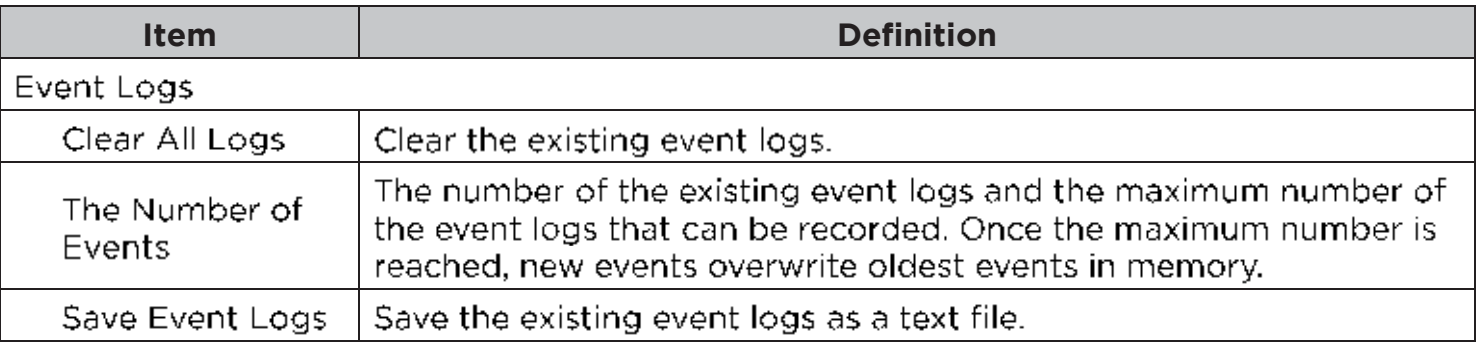

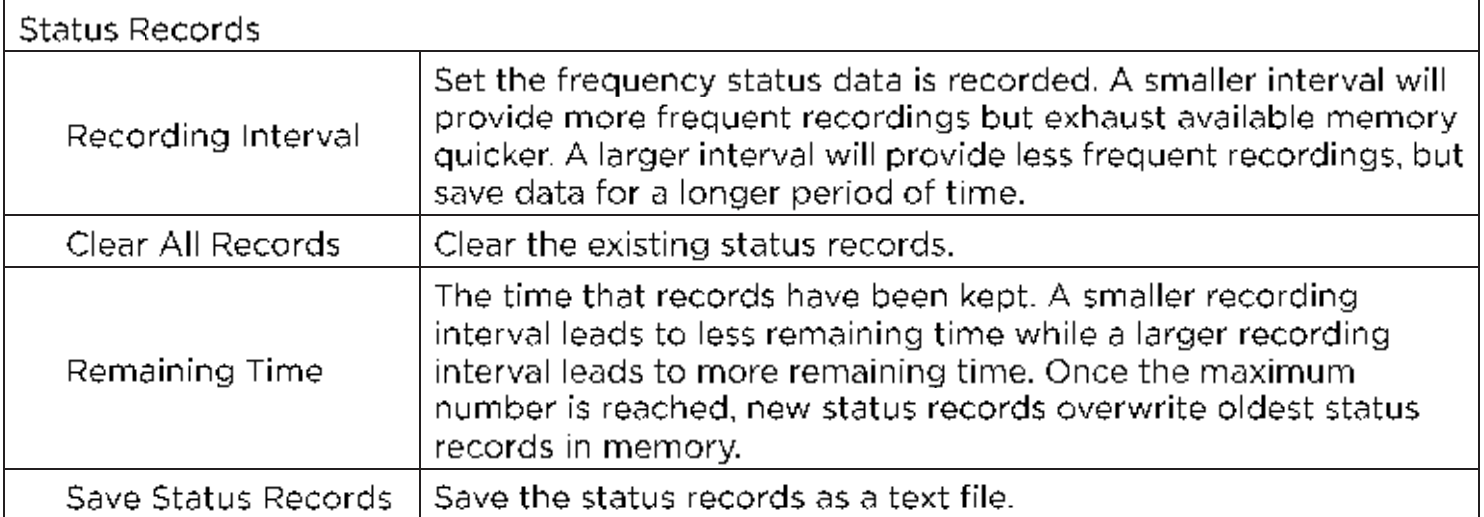

Note: Event Logs and Status Records use a First In First Out memory. Oldest data will be rewritten once memory is full.

#### [Logs->Syslog] Allow users to set syslog server and send test message.

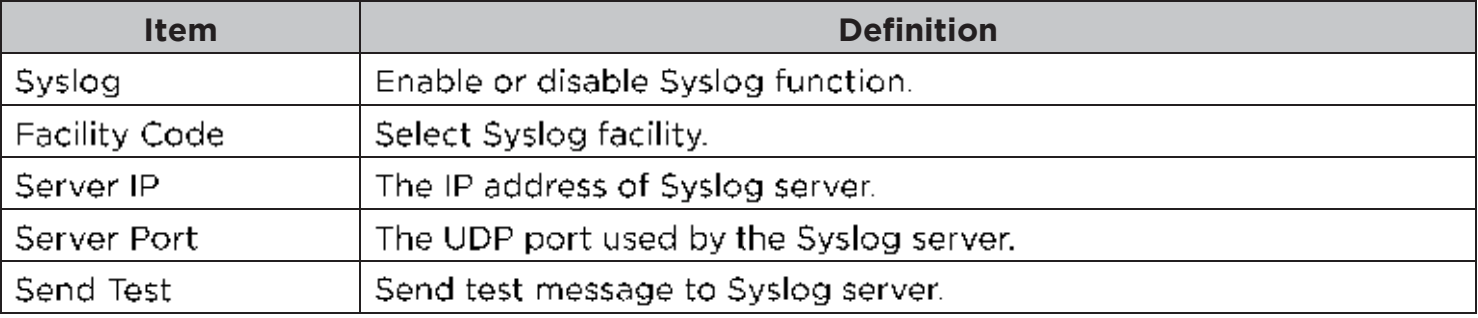

**[System->General->Time]** Display the system date and time and allow users to set it manually or by using the NTP (Network Time Protocol) server.

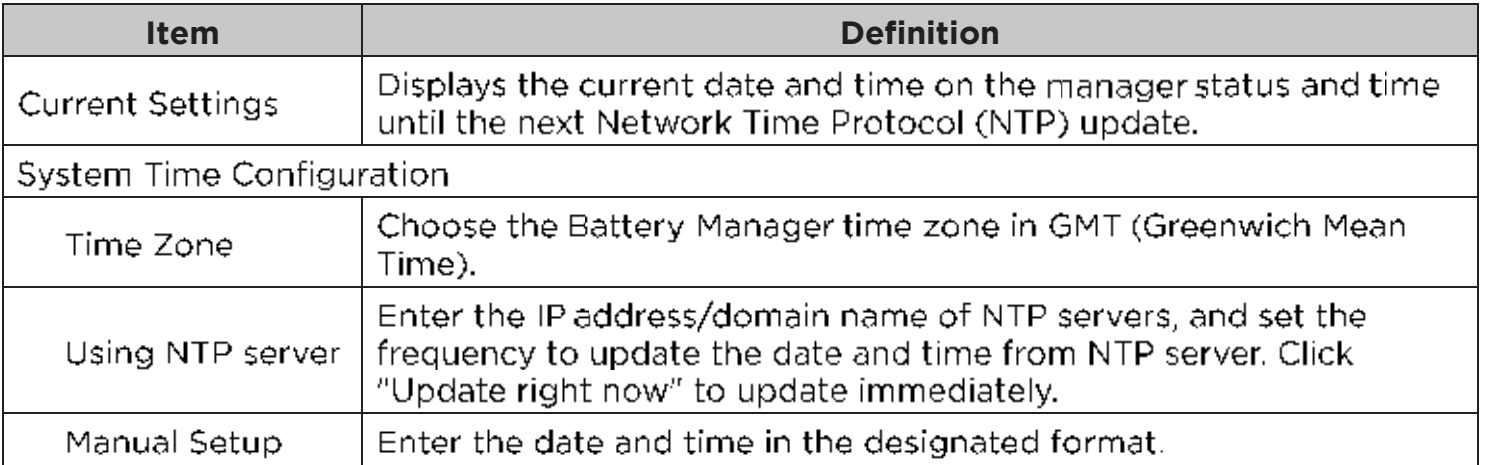

#### **[System->General->Identification]**

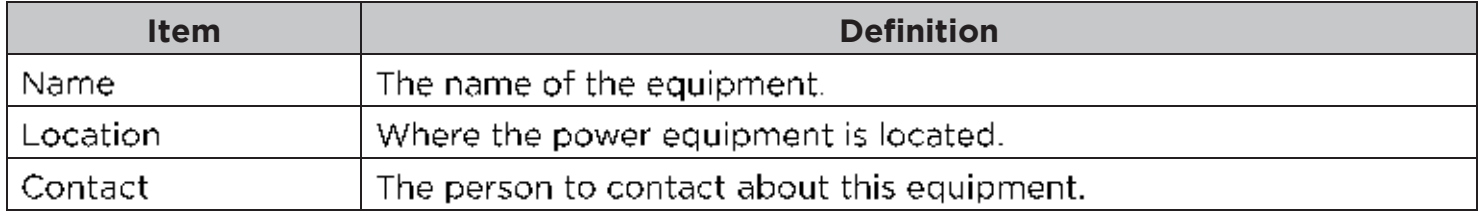

#### **[System->General->Daylight Saving Time]**

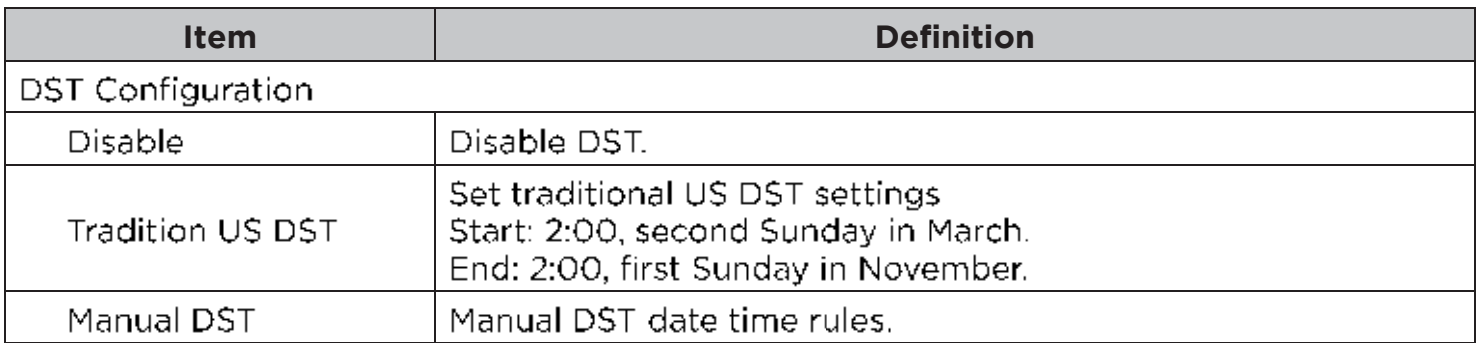

# **[System->Security->Authentication]**

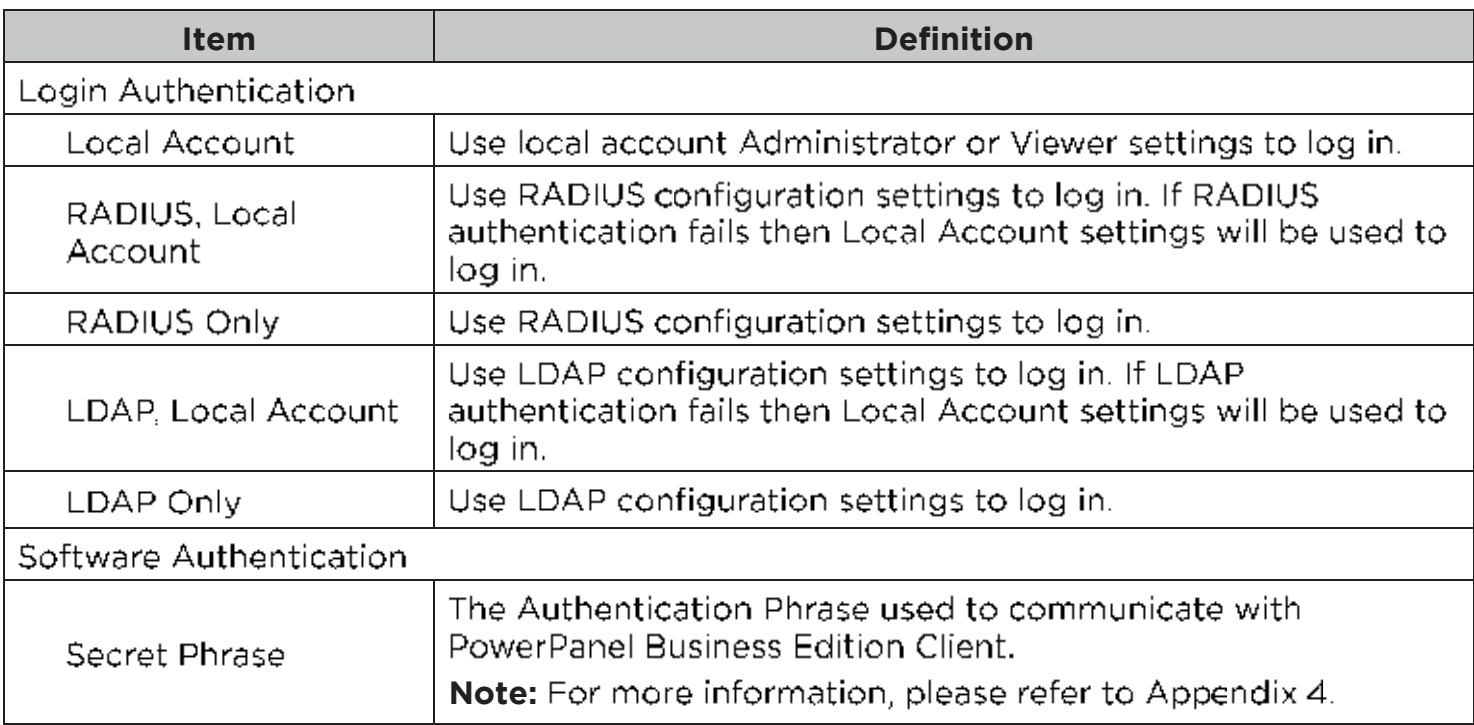

#### **[System->Security->Local Account]**

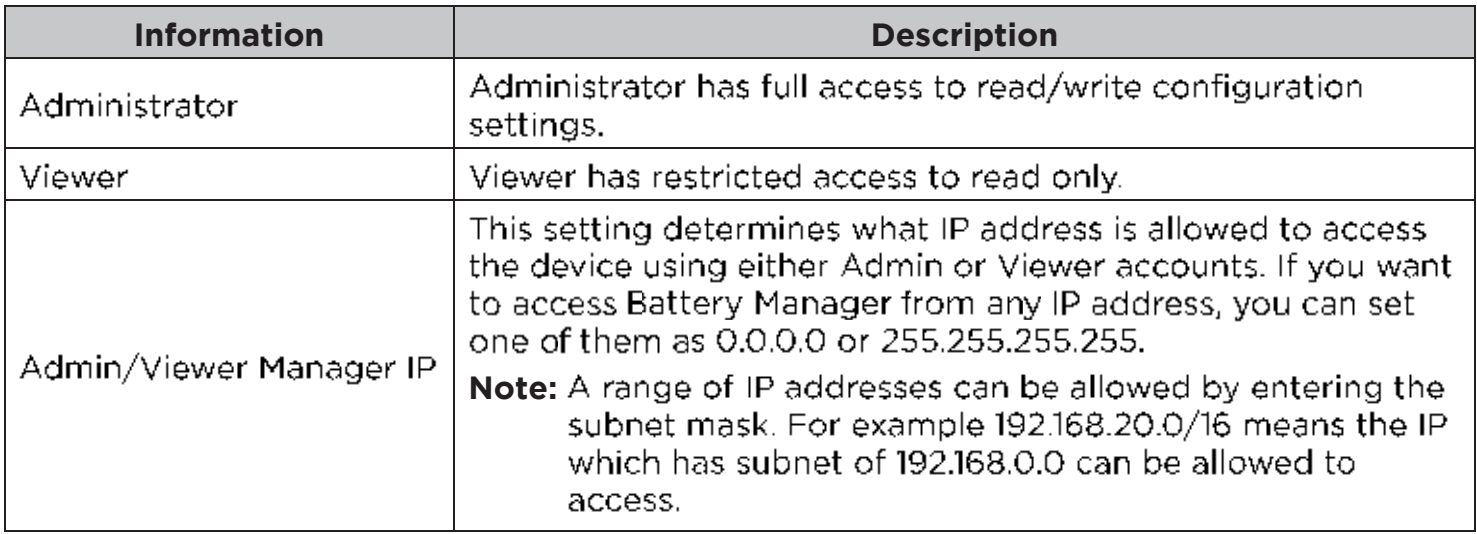

#### Change Administrator account:

- 1. Enter User Name
- 2. Enter Current Password
- 3. Set the Manager IP (optional)
- 4. Enter New Password
- 5. Enter Confirm Password
- 6. Click "Apply"

#### Change Viewer account:

- 1. Select "Allow Access" to enable the Viewer account
- 2. Enter the User Name
- 3. Set the Manager IP (optional)
- 4. Enter New Password
- 5. Enter Confirm Password
- 6. Click "Apply"

**Note:** The maximum length of both User Name and Password is 15 characters.

**[System->Security->RADIUS Configuration]** Battery Manager can use user name and password set on the RADIUS server to login.

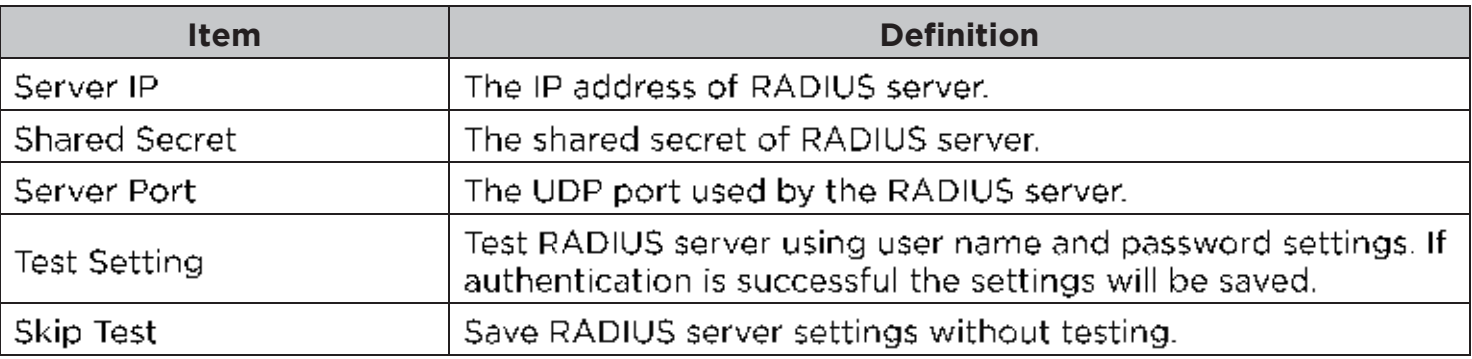

**Note:** Please refer to Appendix 2 for the account configuration in RADIUS servers.

**[System->Security->LDAP Configuration]** Battery Manager can use user name and password that set on the LDAP server to login.

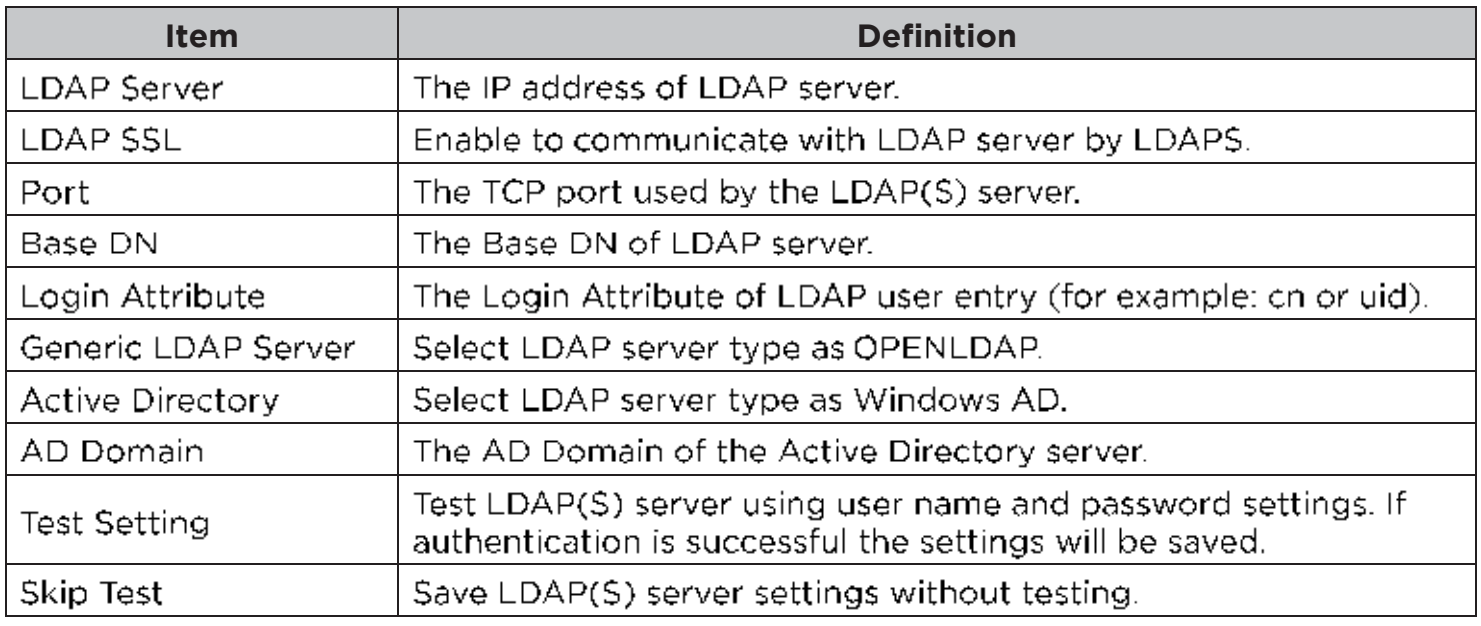

**Note:** Please refer to Appendix 2 for the account configuration in LDAP & Windows AD servers.

**[System->Security->Session Control]** Set for timeout setting for open sessions to automatically log off.

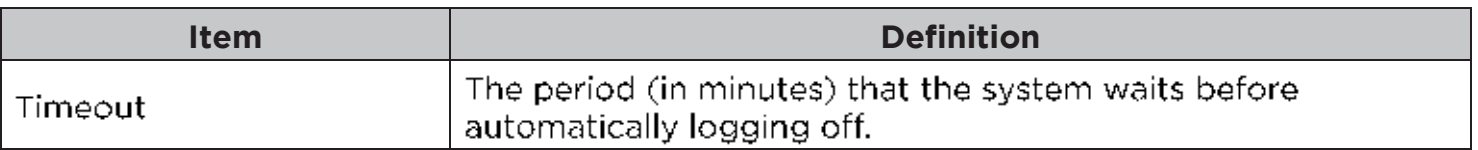

**[System->Network Service->TCP/IPv4]** Display the current TCP/IPv4 settings. Set DHCP and DNS server settings.

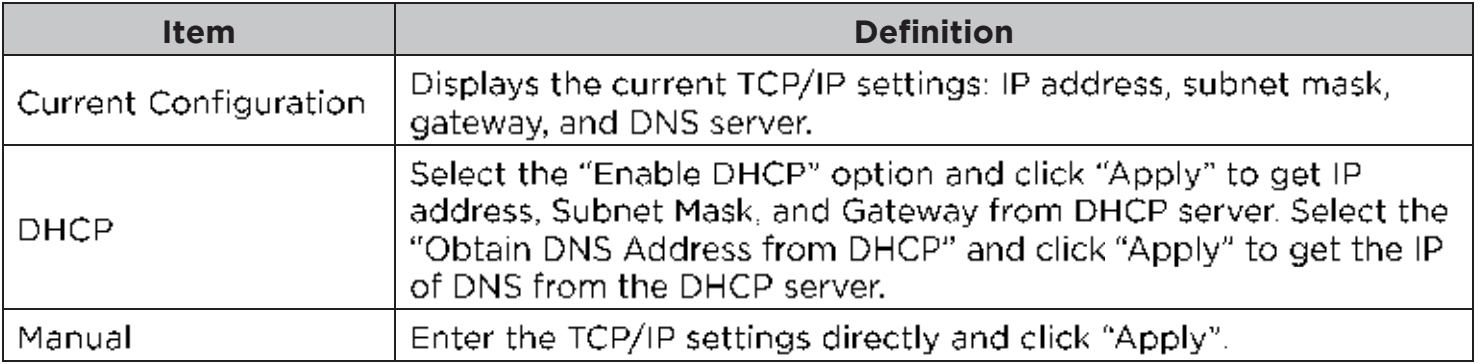

**[System->Network Service->TCP/IPv6]**

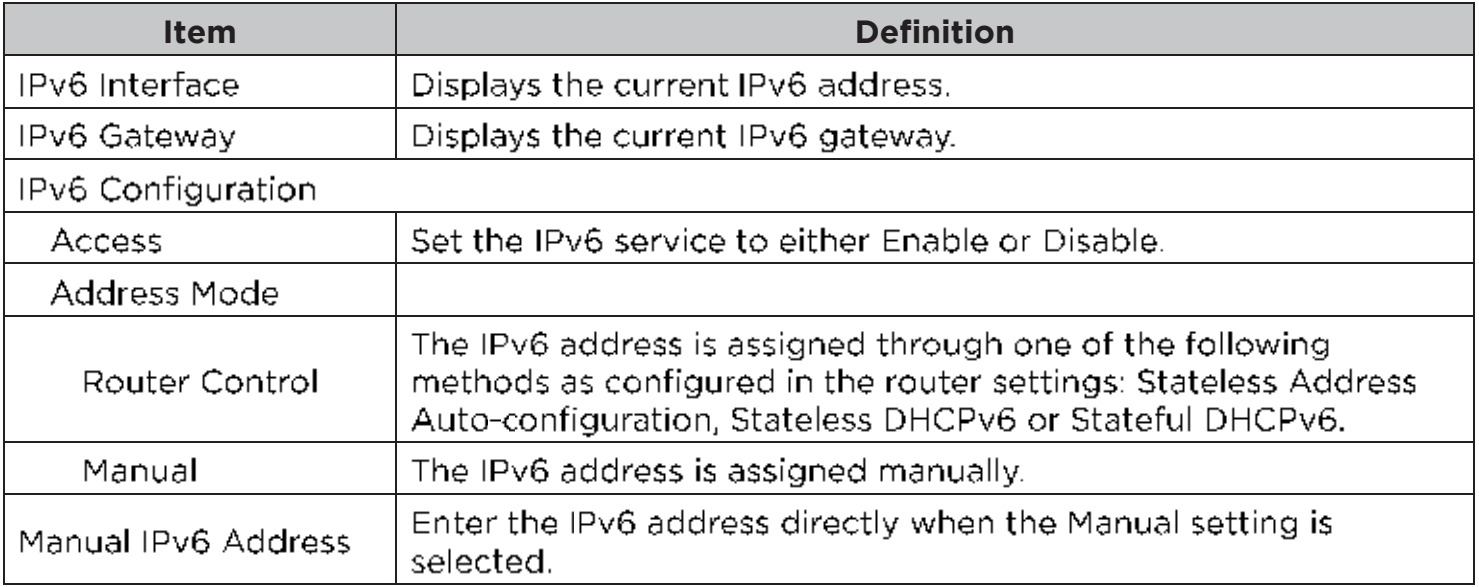

**[System->Network Service->SNMPv1 Service]** the appropriate SNMPv1 settings.

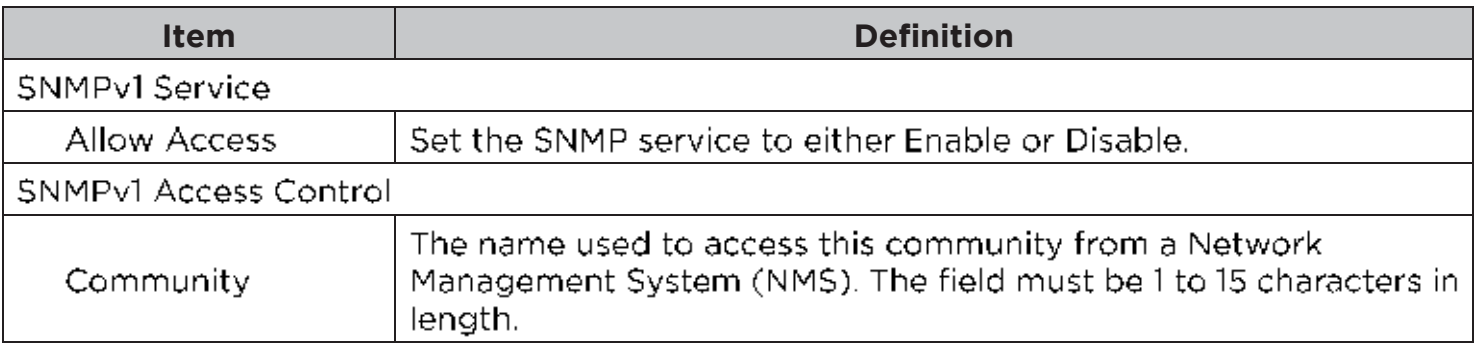

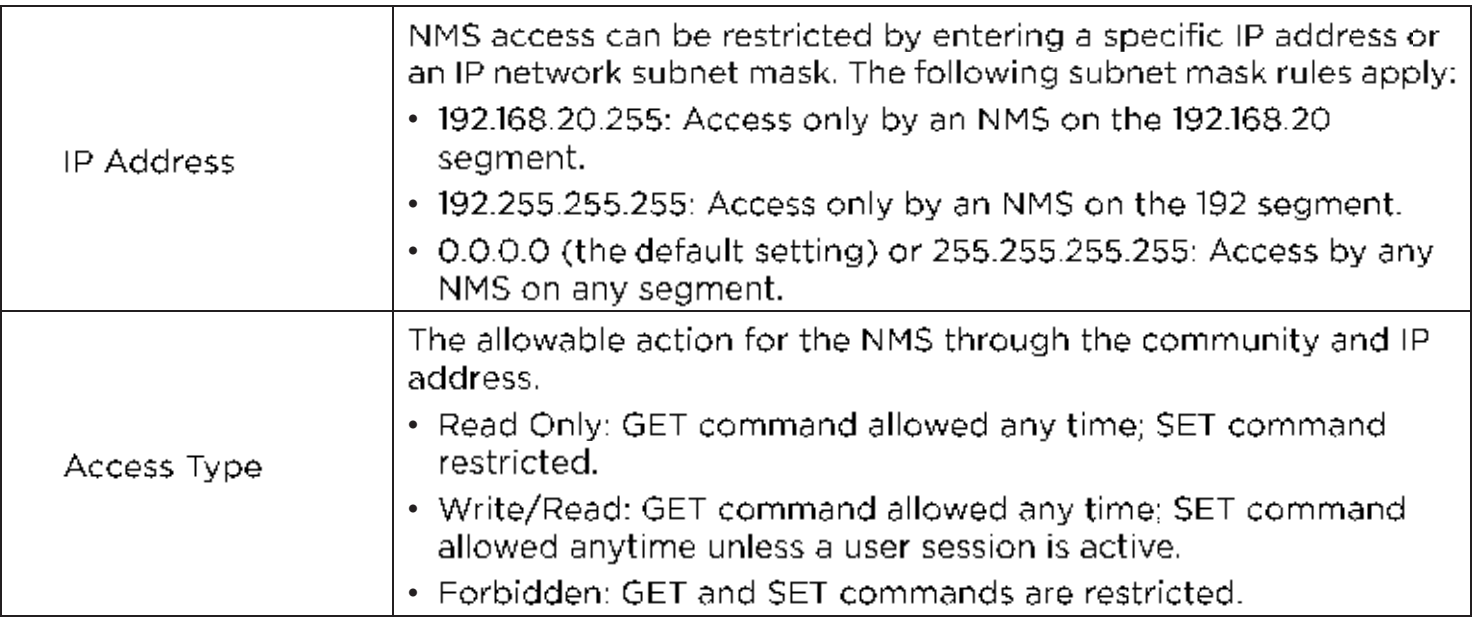

**[System->Network Service->SNMPv3 Service]**

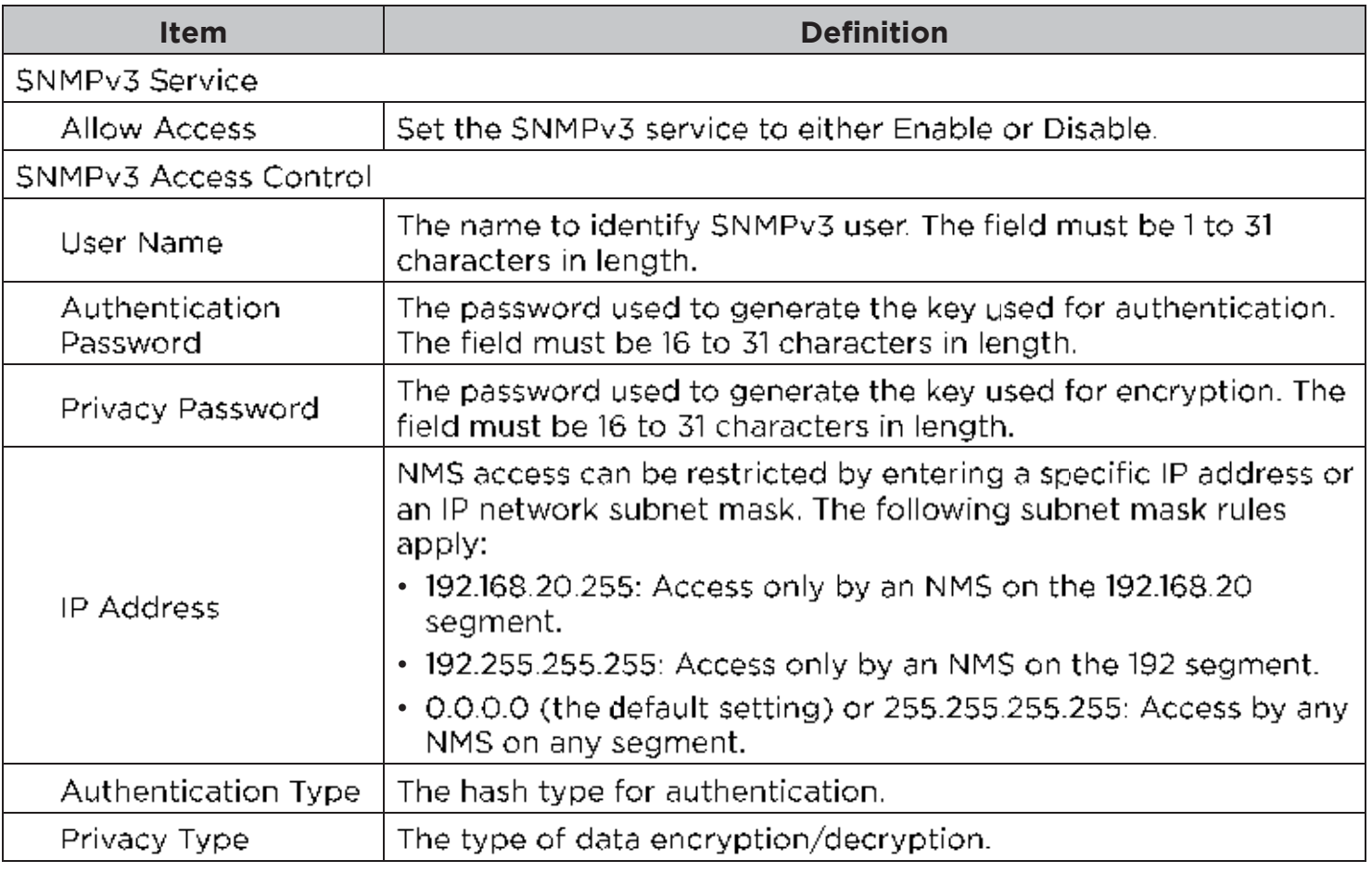

Note: The privacy protocol cannot be selected if no authentication protocol is selected

**[System->Network Service->Web Service]** HTTPS Service and configures the TCP/IP port for them.

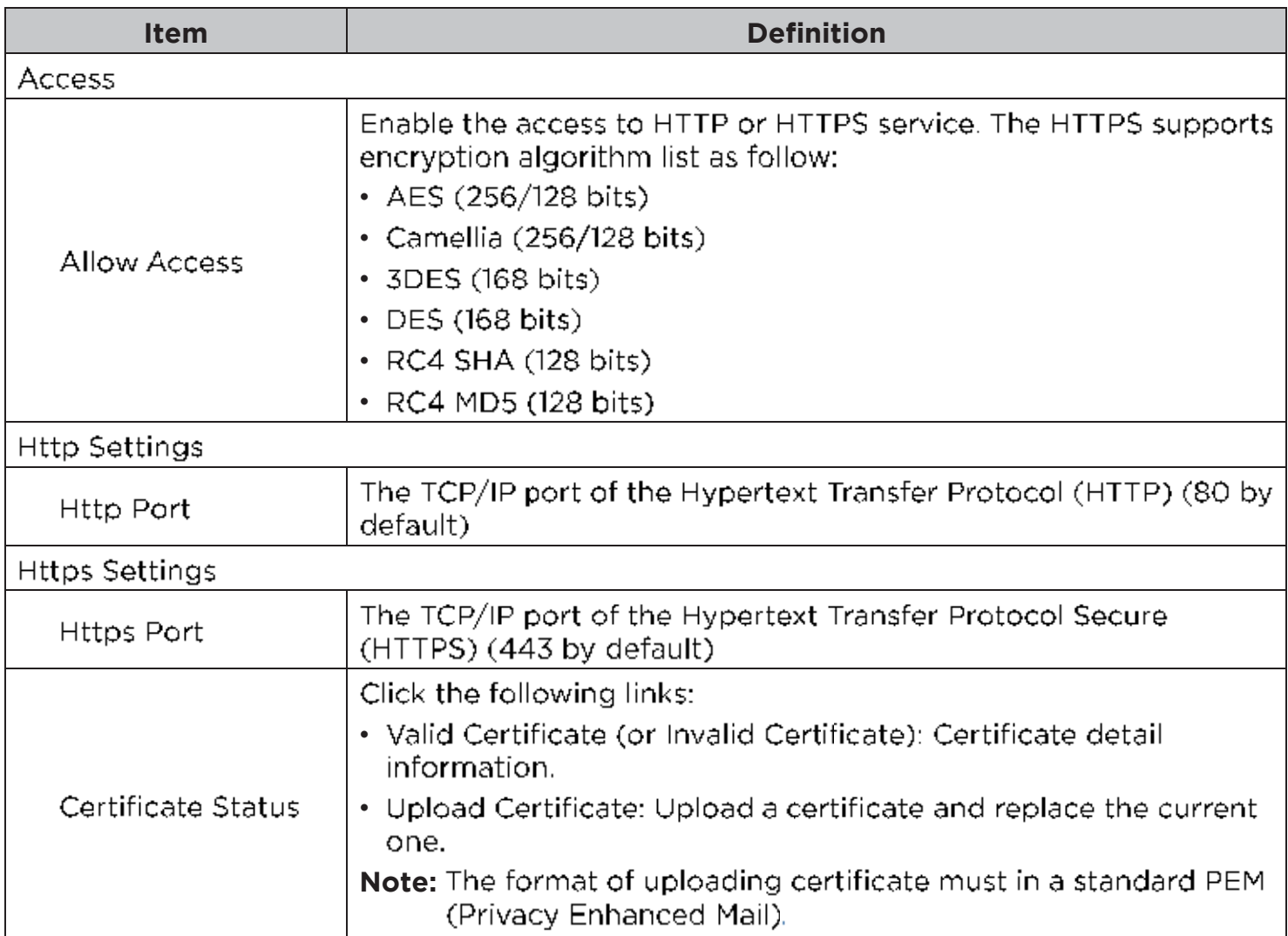

**[System->Network Service->FTP Service]** service and configure the TCP/IP port of the FTP server (21 by default).

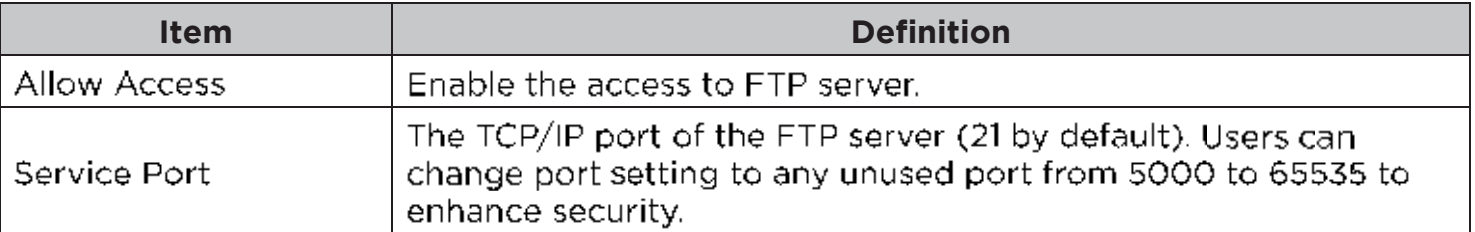

**Note:** The FTP server is used for upgrading Firmware. For more details about the upgrade process, please refer to "Firmware Upgrade" section.

**[System->Notifications->Event Action]** Event. Events are categorized for ease of management.

- Log: Record the event in the "Event Logs".
- · E-mail: Send an email to a specific user (An available SMTP server is necessary).
- Trap: A SNMP trap sent to a specific IP address.
- · SMS: Send a short message to a specific mobile phone number (An available SMS service provider is needed).

**[System->Notifications->SMTP Server]** notification email can be sent to recipients when specific events occur.

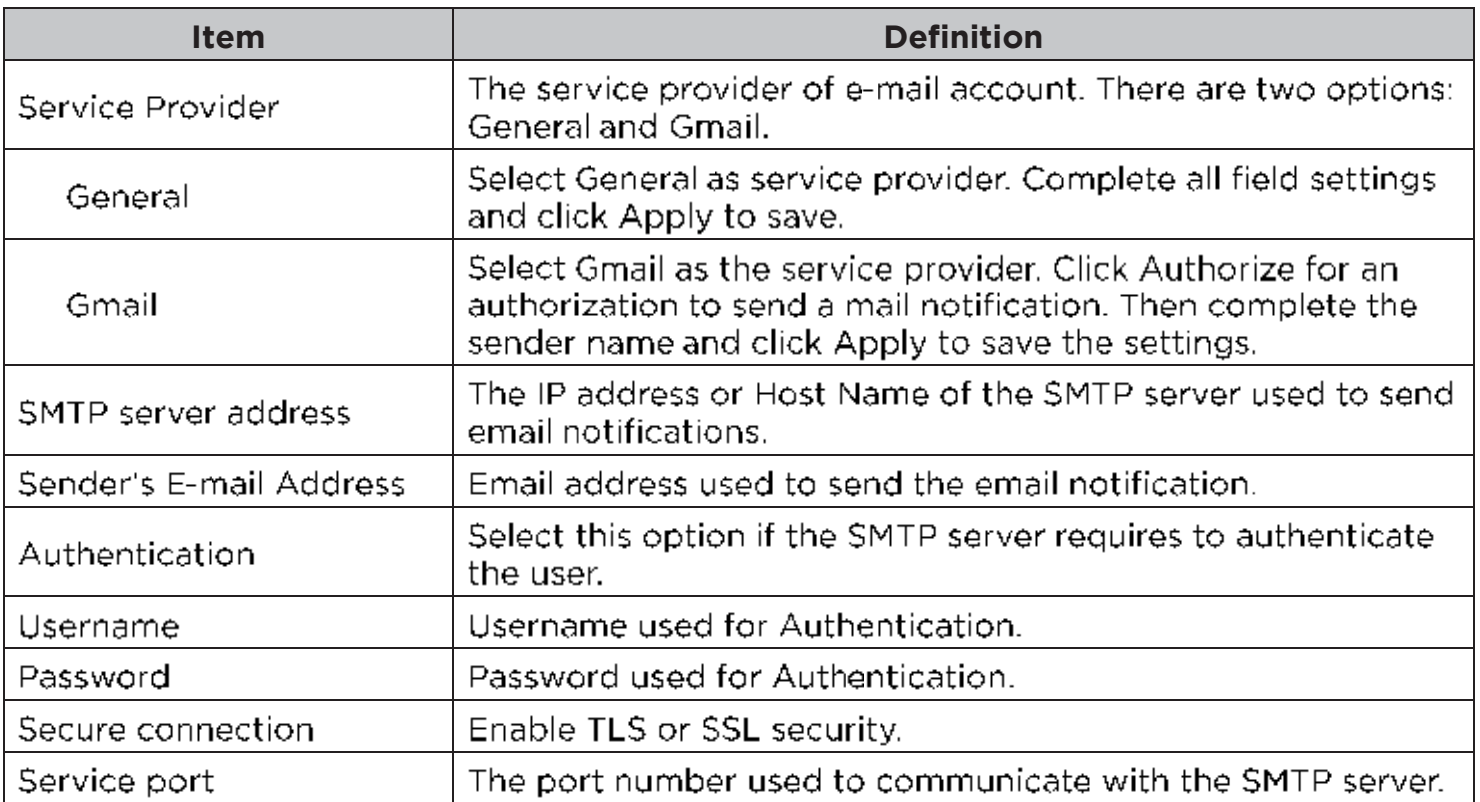

**[System->Notifications->E-mail Recipients]**

To add a new recipient, click "New Recipient". To modify or delete an existing Recipient, click the e-mail address of that recipient. To check if SMTP setting and the email recipients are set correctly, click "TEST" button to send a test message.

**[System->Notifications->Trap Receivers]** address (IPv6 supported). SNMPv1 and v3 is supported. The listed TRAP receivers will be notified when device Events occur.

To add a new receiver, click "New Receiver". To modify or delete an existing receiver, click the IP address or name of that receiver. To check if the traps can be received correctly, click "TEST" button.

**[System->Notifications->SMS Service]** service used by mobile communication systems. Using standardized communication protocols will allow the interchange of short text messages between mobile devices. The system provides 4 methods for users to choose how they want to send the messages.

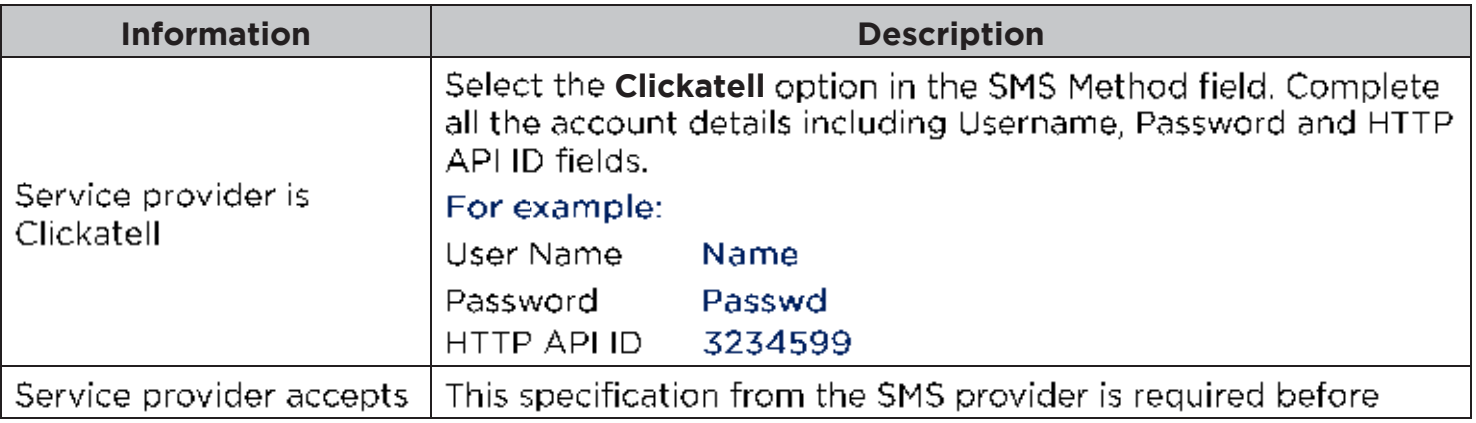

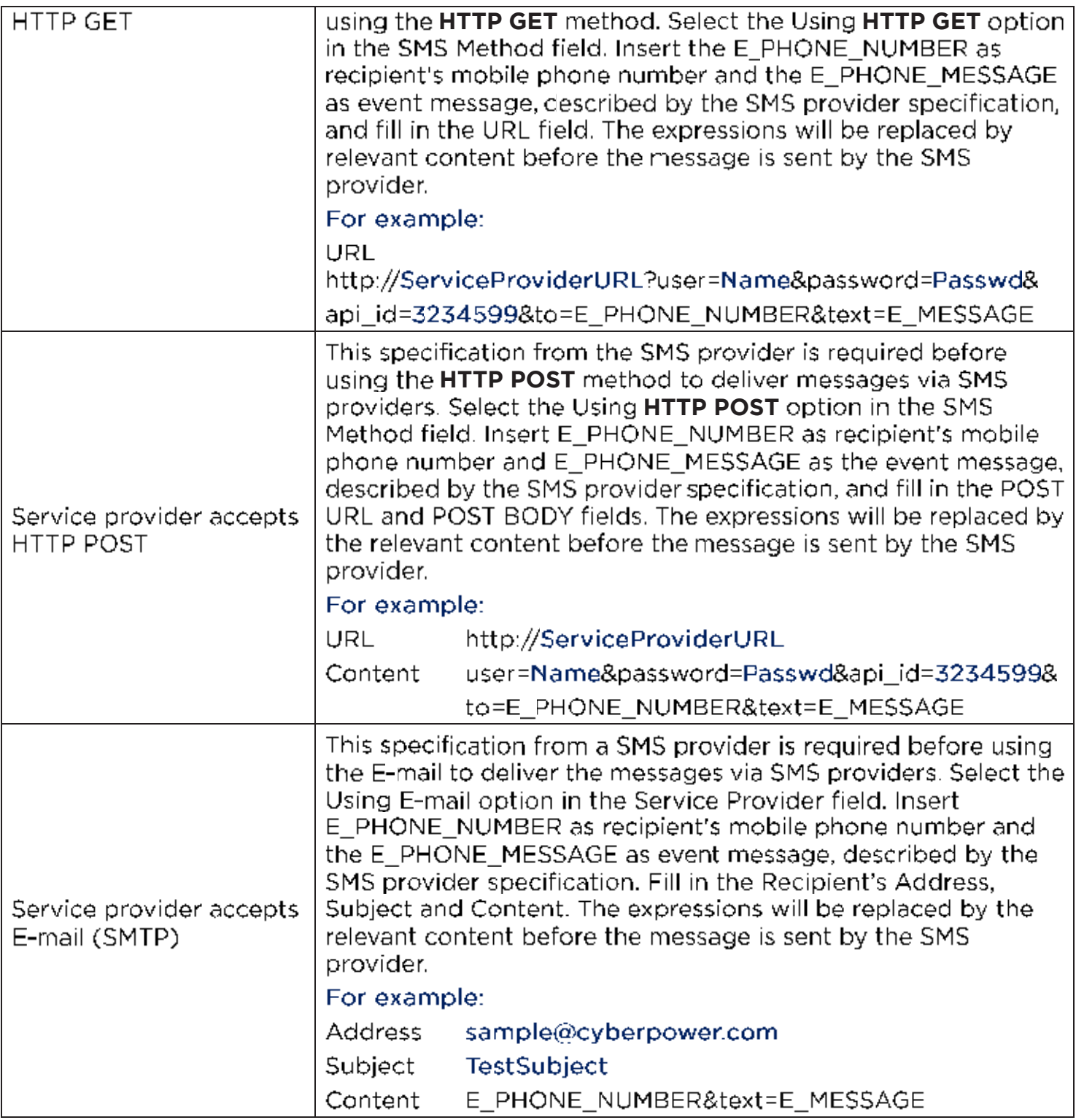

**[System->Notifications->SMS Recipients]** Users can set up to 10 mobile phone numbers as SMS recipients. The Recipients will receive a short message notification when configured events occur.

To add a new recipient, click "New Recipient". To modify or delete an existing Recipient, click the mobile number or Name of that recipient. To test SMS settings, click "TEST" button and see if the test message is correctly received.

**[System->Reset/Reboot]**

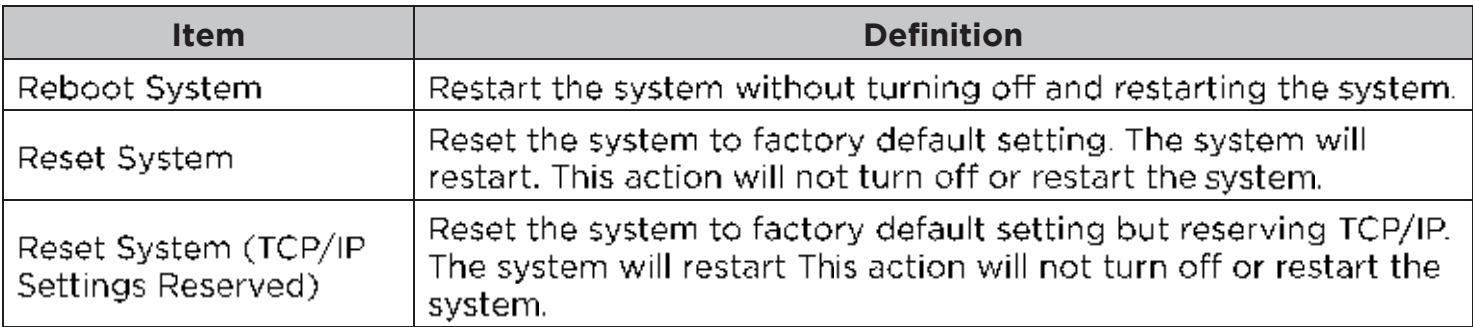

**[System->About]** Display system information for the Battery Manager.

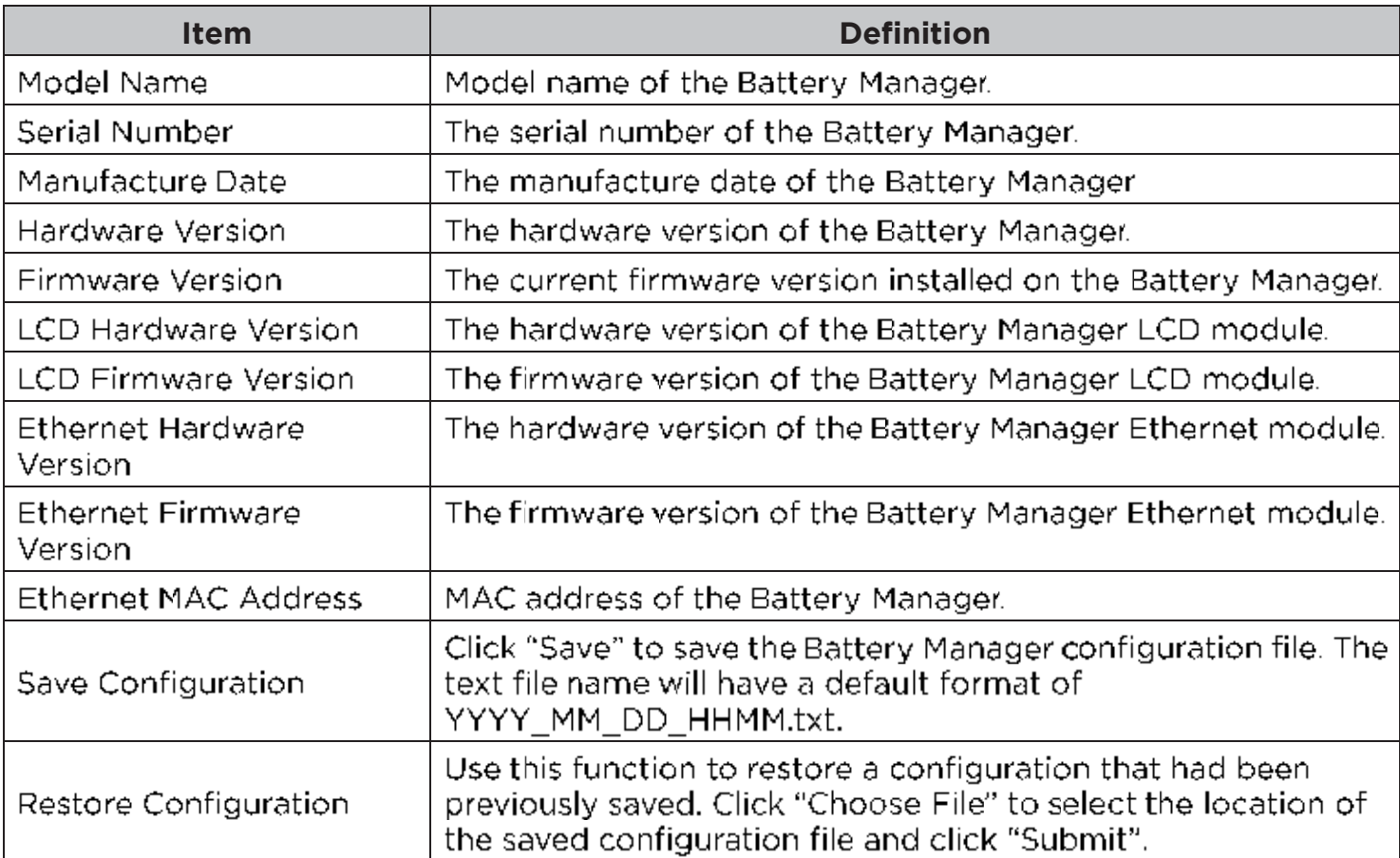

# **Ethernet Module Firmware Upgrade**

By upgrading the Ethernet firmware, you can obtain both the new features and updates/improvements to existing functionality. FTP service needs to be Enabled before attempting to execute a Firmware Upgrade. You can check the "Firmware version" on the **[System->About]** page on the web user interface of the Battery Manager. There are two files to update in order to upgrade the firmware version.

- A. cpsbmethafw XXX.bin
- B. cpsbmethacata XXX.bin.
- **Note:** To ensure keeping the Ethernet firmware up to date, please visit CyberPower website every 3 months to see if there is any updated firmware version available.
- Note: Please do not turn the Battery Manager off when processing the Firmware upgrade.

#### **Using FTP command**

Use the following steps to upgrade the firmware:

- 1. Download the latest firmware
- 2. Extract the downloaded files to "C:\"
- 3. Open a command prompt window
- 4. Login to the CyberPower Battery Manager with FTP command, in the command prompt type:

 $(1)$  ftp

- $(2)$  ftp> open
- (3) To [current IP address of Battery Manager] [port]; EX: To 192.168.22.126 21
- (4) Input USER NAME and PASSWORD (same as the administrator account in web user interface, see page 7 for default factory settings)
- 5. Upload file A, type:

ftp > bin

- $ftp$  > put cpsbmethafw XXX.bin
- 6. Upload is now complete, type:

 $ftp > quit$ 

- 7. The system will reboot after you type "quit"
- 8. Login to the FTP again as step 4
- 9. Upload file B, type:
	- ftp > bin
	- ftp > put cpsbmethacdata\_XXX.bin
- 10. Upload is now complete, type:

 $ftp > quit$ 

11. The system will reboot after you type "quit"

### **Save and Restore Configuration Settings**

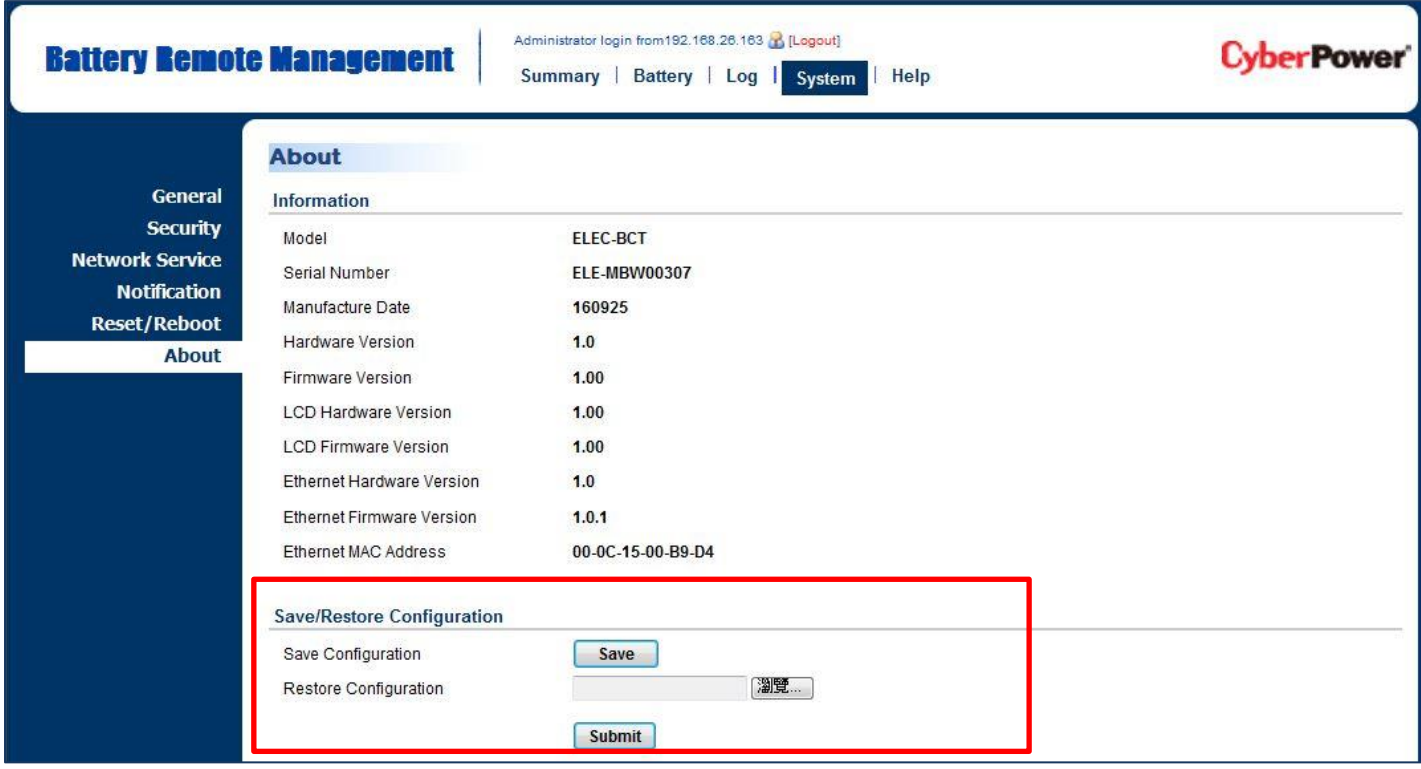

Figure 9. Save/Restore Configuration in the main window.

You can easily save and restore the device configuration to your local PC on the **[System->About]**

To save the configuration file, click "Save" to save the configuration to your local PC. The text file will have a default format of YYYY\_MM\_DD\_HHMM.txt. To restore a configuration, click "Browse" to the location of the saved configuration file and click "Submit" to restore a configuration that has been saved earlier.

# **Troubleshooting**

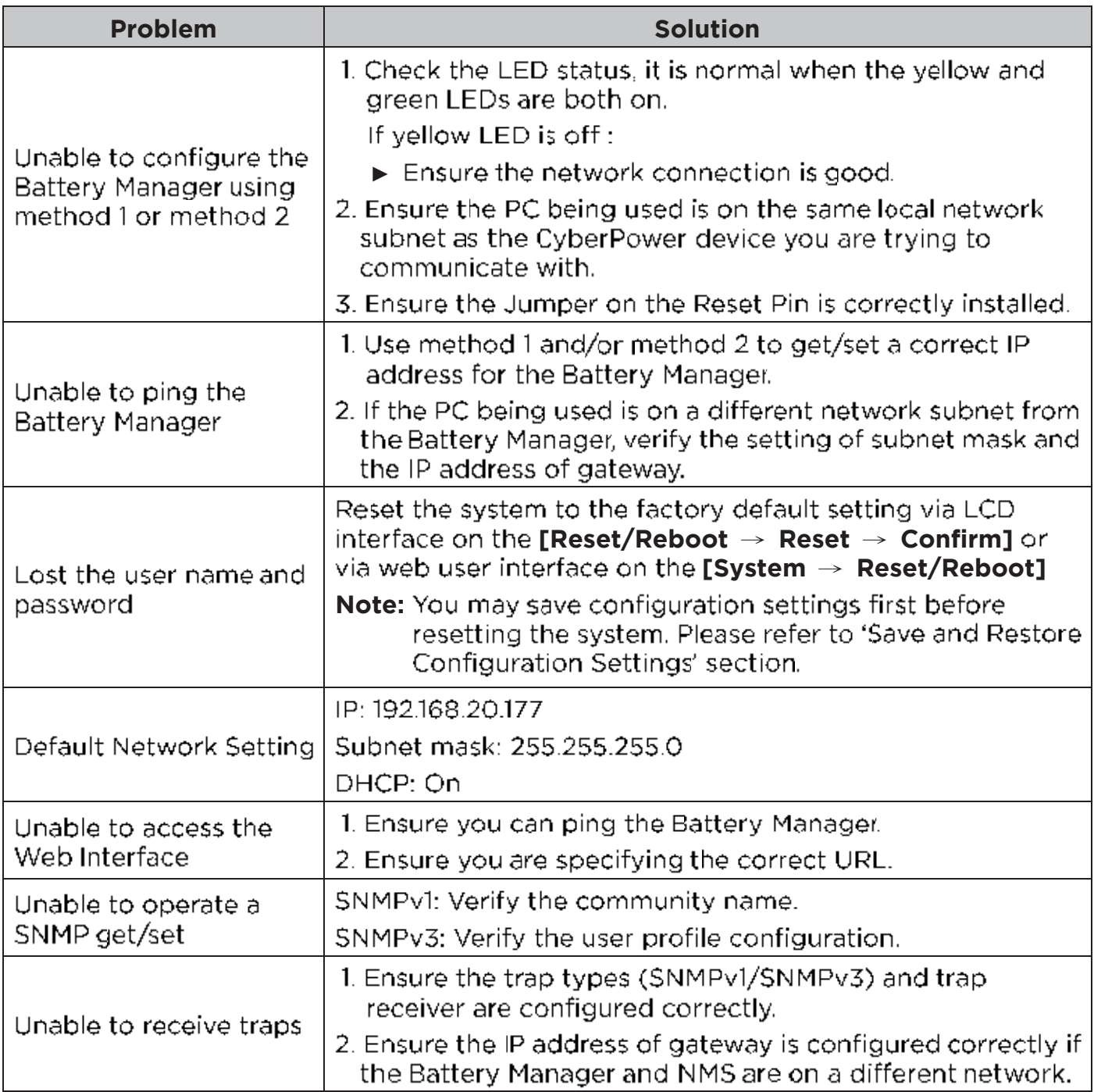

# **Conformance Approvals**

#### **FCC Warning**

This equipment has been tested and found to comply with the limits for a Class A Digital Device, pursuant to Part 15 of the FCC Rules. These limits are designed to provide reasonable protection against harmful interference in residential installation. This equipment generates, uses and can radiate radio frequency energy and, if not installed and used in accordance with the instructions, may cause harmful interference to radio communications. Operation of this equipment in a residential area is likely to cause harmful interference in which case the user will be required to correct the interference at his own expense.

Any special accessories needed for compliance must be specified in the instruction.

This device complies with part 15 of the FCC Rules. Operation is subject to the following two conditions: (1) This device may not cause harmful interference, and (2) this device must accept any interference received, including interference that may cause undesired operation.

The Class A digital apparatus meets all requirements of the Canadian Interference-Causing Equipment Regulation.

Cet appareil numerique de la class A respecte toutes les exigencies du Reglement sur le materiel brouilleur du Canada

#### **European Union**

This is a class A product. In a domestic environment this product may cause radio interference in which case the user may be required to take adequate measures.

## **Appendix 1: IP Address Settings for CyberPower Battery Manager**

#### **Overview**

All devices on a computer network need to have an IP address. Each device's IP address is unique. The same address cannot be used twice. In order to assign an IP address to the CyberPower Battery Manager, you must determine the range of the available IP addresses, and then choose an unused IP address to assign to the Battery Manager.

Note: You may need to contact your network administrator to obtain an available IP address.

Procedures to find an IP address:

#### **1. Locate the subnet of the CyberPower Battery Manager.**

One way to determine the range of possible IP addresses is to view the network configuration on a workstation. Click on [Start] and select [Run]. Type "command" into the open box and click [OK]. At the command prompt type "**ipconfig** /all" and press [Enter]. The computer will display network information as listed below:

Ethernet adapter

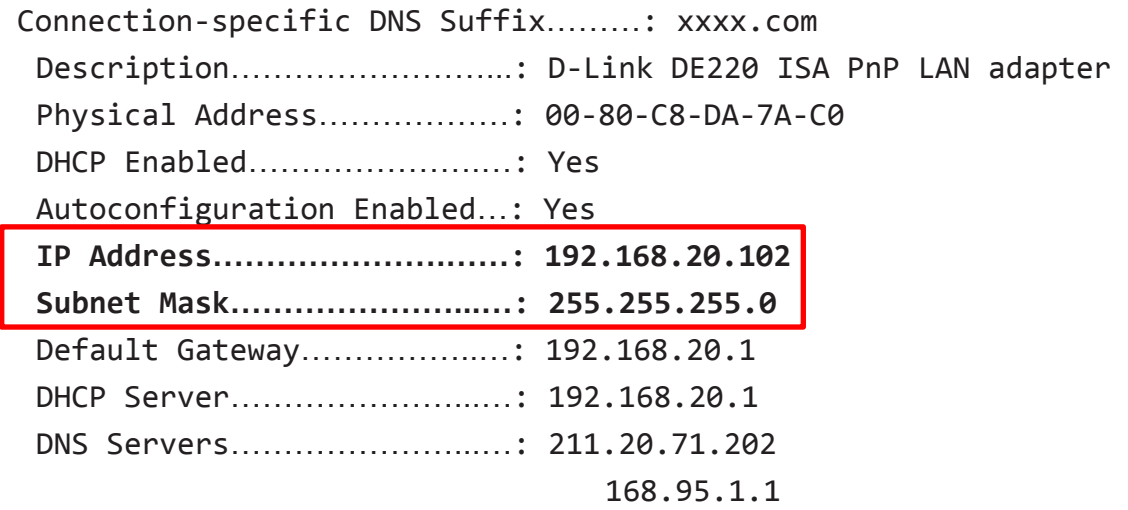

#### **2. Select an IP Address for the CyberPower Battery Manager**

Verify the IP Addresses for the computer and the Battery Manager belong to the same subnet. Refer to the above network information, the possible IP Address for the Battery Manager could be 192.168.20.\* (\* hereafter represents any number between 1 and 255). Similarly, if the Subnet Mask is 255.255.0.0, the IP Address for Battery Manager could be set up as 192.168.\*.\* to reach the same subnet with the computer.

To verify there is no other equipment connected to the network using the same IP Address, run "Ping 192.168.20.240" at the DOS Mode prompt when the IP Address you<br>would like to set is 192.168.20.240. If the response is presented as below, the IP address is most likely not used and may be available for the CyberPower Battery Manager.

Pinging 192.168.20.240 with 32 bytes of data: Request timed out. Request timed out. Request timed out. Request timed out.

If the response is shown as below, the IP address is in use. Try another IP address until an available address is found.

Pinging 192.168.20.240 with 32 bytes of data: Reply from 192.168.20.240: bytes=32 time<10ms TTL=64 Reply from 192.168.20.240: bytes=32 time<10ms TTL=64 Reply from 192.168.20.240: bytes=32 time<10ms TTL=64 Reply from 192.168.20.240: bytes=32 time<10ms TTL=64

## **Appendix 2: How to Configure a Battery Manager User Account in Authentication Servers**

#### **RADIUS**

- 1. Add a new attribute to RADIUS Dictionary as the Cyber vendor: **3808**
- 2. Add two new specific attributes to RADIUS server interface under the vendor: **Cyber-Service-Type**

Cyber-Service-Type can accept three integer parameter values:

- **1**
- **2**

The example of the Dictionary File:

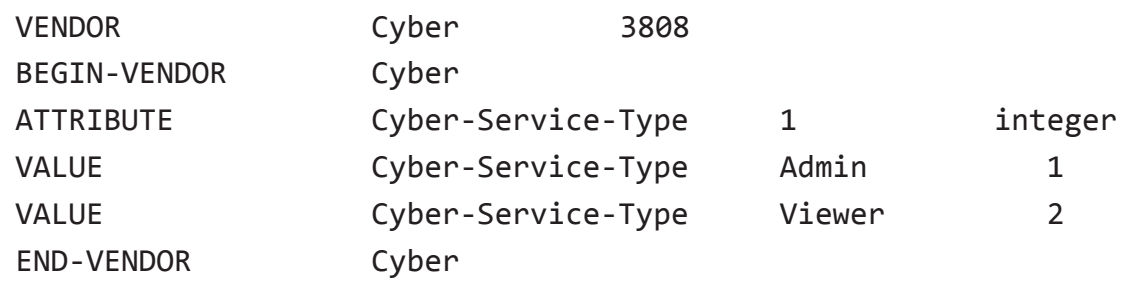

#### **LDAP & Windows AD**

Add one of the attributes below to **description** on the OpenLDAP or Windows AD interface for indicating the user account type and authentication:

- **cyber\_admin**
- 2. cyber\_viewer (Viewer)

## **Appendix 3: Software Support**

Battery Management System (BMS) Software is used to collect and configure multiple Battery Managers' data. Battery Management System (BMS) Software is available on CyberPower Systems official website. Please visit www.CyberPower.com and go to the software section for free download.

#### **Communicate with BMS software**

The Battery Manager requires authentication with BMS software via a shared secret phrase, as shown in Figure 10.

**Note:** The default secret phrase is 'key secure phase bms'.

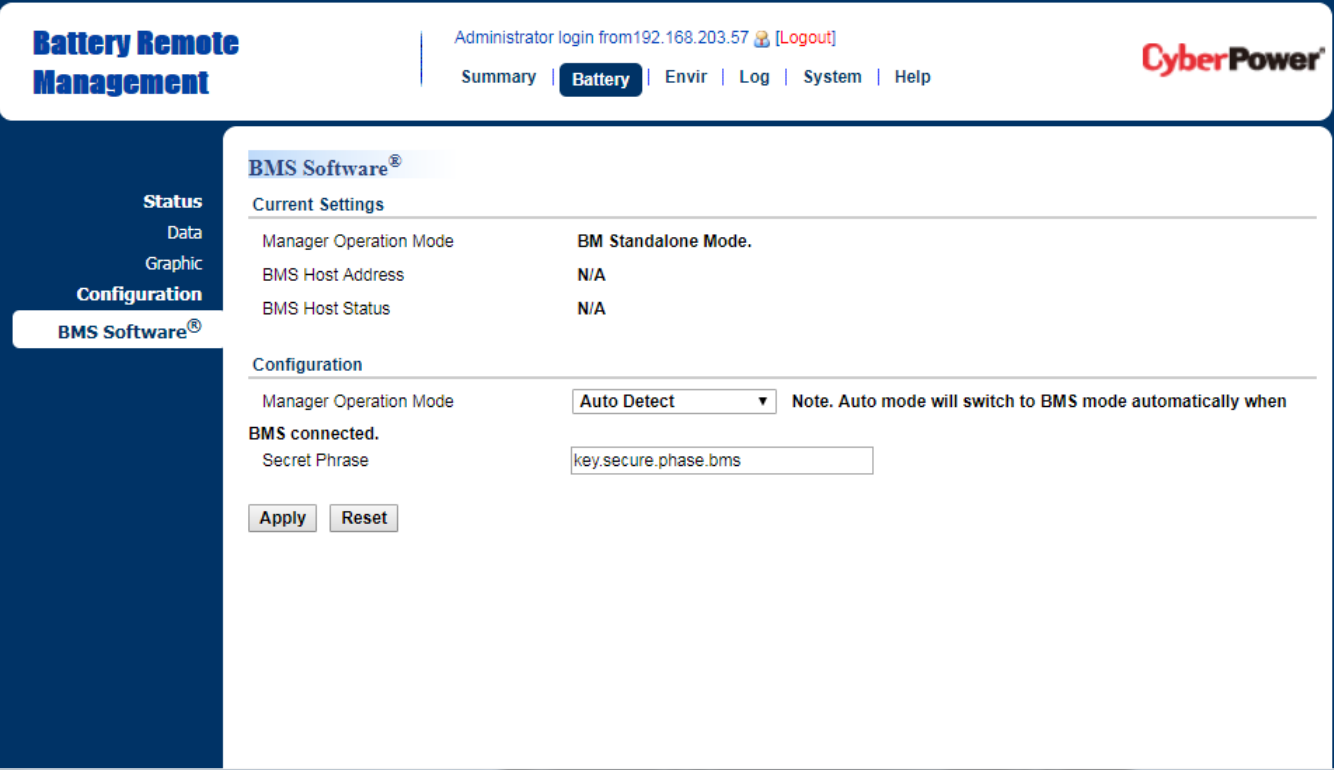

Figure 10. Battery Management System > Authentication web UI.

# **Appendix 4: Mounting Bracket Installation Guide**

#### **Method 1: Horizontal Installation**

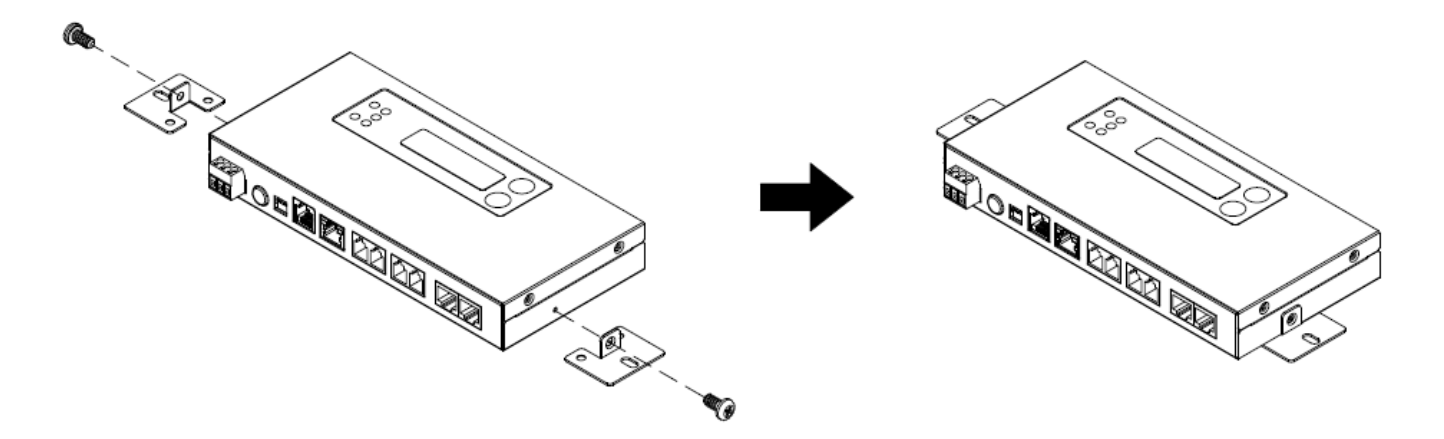

**Method 2: Upright Installation** 

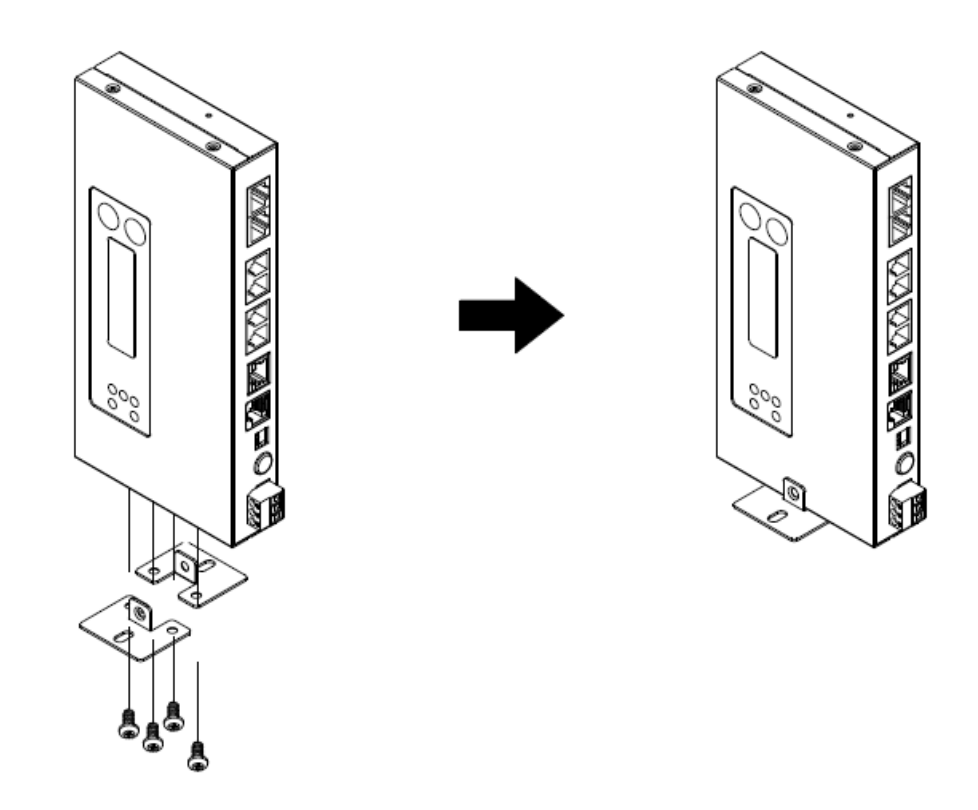

Note: Please set up the Battery Manager on a level surface.

# CyberPower®

**Cyber Power Systems, Inc.** www.cvberpower.com

**For USA and Canada:**  4241 12th Ave East, Suite 400 Shakopee, MN 55379 Toll-free: (877) 297-6937

**For all other regions:** Please visit our website for local contact information.  $-\epsilon$